# Vehicle Viewer Live

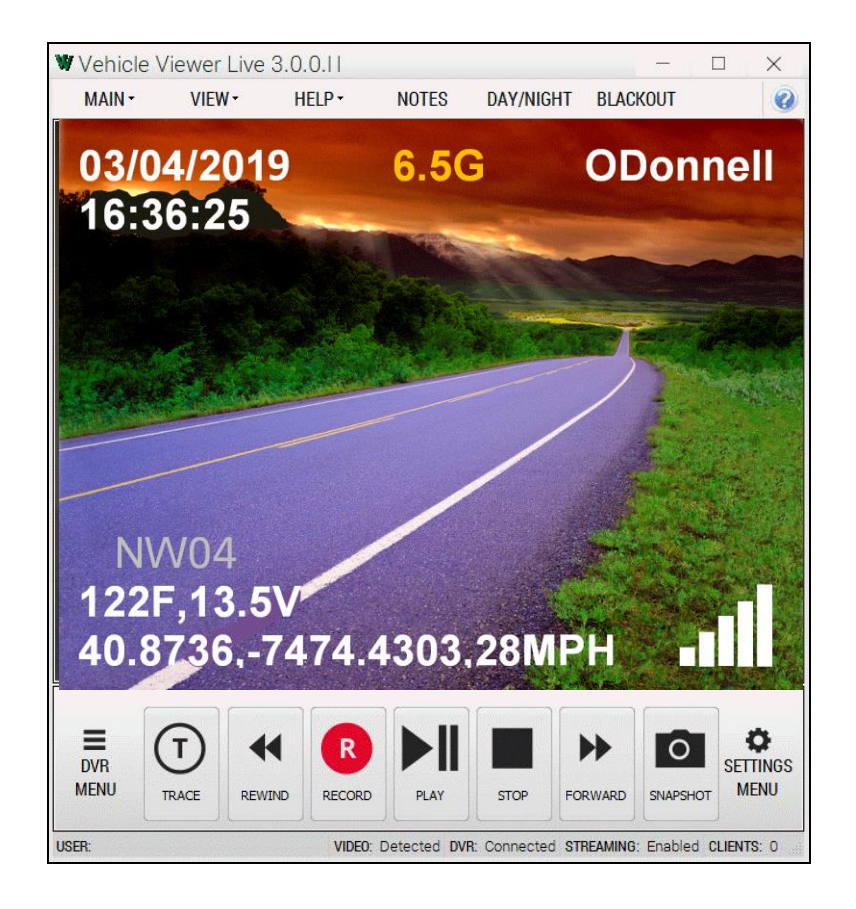

# User's Guide version 3.0.0.11

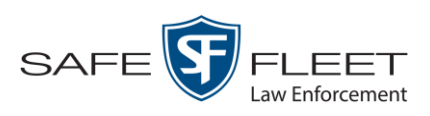

© Copyright 2019 by SF Mobile-Vision 400 Commons Way, Suite F Rockaway, NJ 07866

# **Table of Contents**

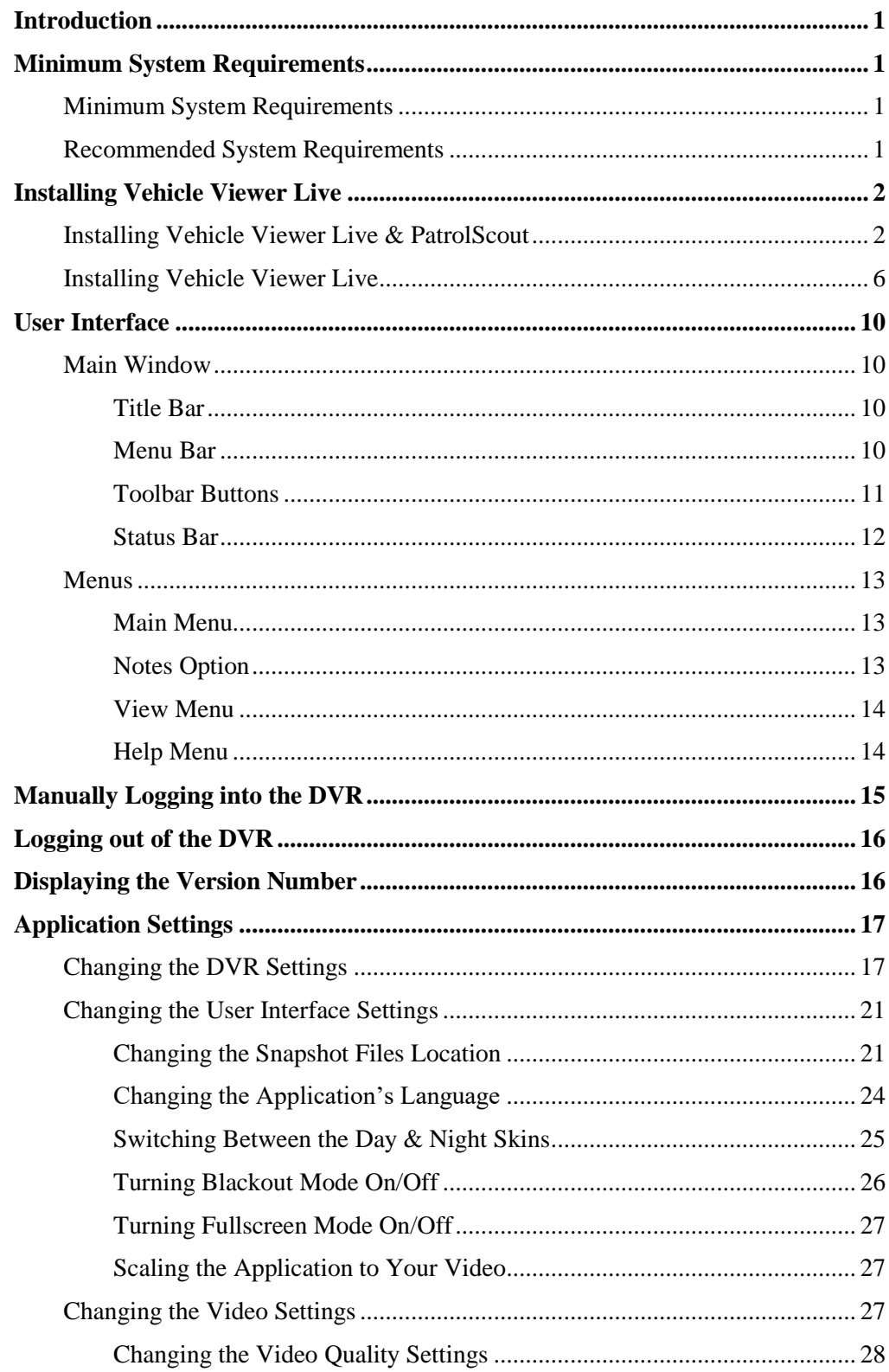

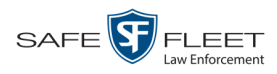

# **[Application Settings](#page-19-2) (cont'd)**

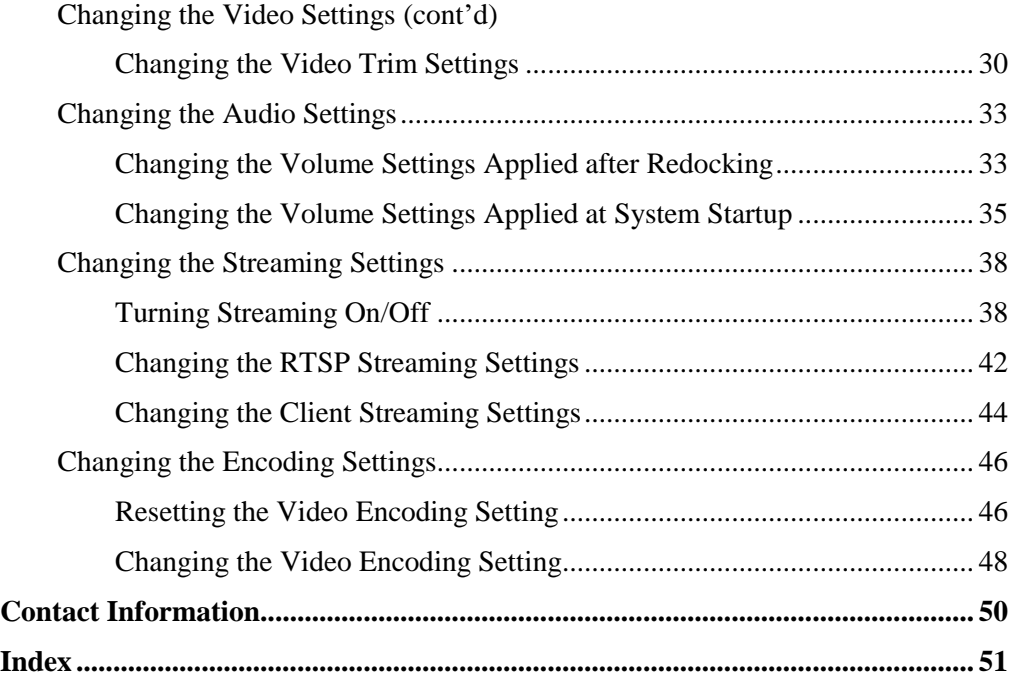

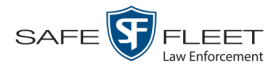

### <span id="page-4-0"></span>**Introduction**

Vehicle Viewer Live is a software application designed to work in conjunction with the Flashback digital in-car video system and, optionally, Mobile-Vision's PatrolScout application. As with our original Vehicle Viewer application, Vehicle Viewer Live allows you to view videos and access the Flashback controls from your mobile data computer. This provides you with a much larger display view than that of the Flashback monitor.

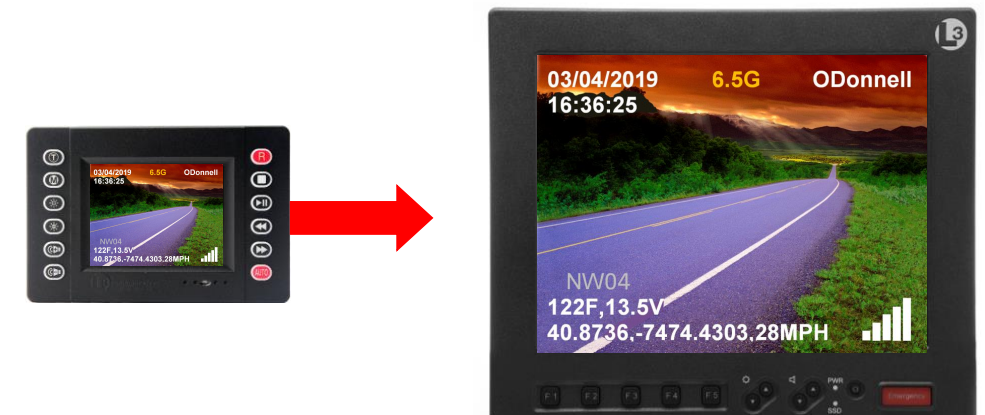

#### *Live Streaming Feature*

In addition to the standard Vehicle Viewer functionality, Vehicle Viewer Live is designed to work with the optional *PatrolScout* application to stream video and vehicle information live from your in-field Flashback DVR to the PatrolScout server software. A supervisor could, for example, stream video live from all of his in-field patrol cars to his PC back at the precinct.

# <span id="page-4-1"></span>**PatrolScout**

Because you can use Vehicle Viewer Live with or without the optional PatrolScout application, those sections that pertain to PatrolScout are marked by the graphic pictured left. If you are not a PatrolScout user, you can skip these sections.

#### **Requirements**

The mobile data computer on which you install Vehicle Viewer Live must meet the minimum requirements listed below. However, wherever possible, we recommend that you upgrade to the *recommended* requirements. The latter will provide you with optimal speed and processing power.

# <span id="page-4-2"></span>**Minimum System Requirements**

- □ Hardware—Intel i3 8190U, 4 GB RAM
- <span id="page-4-3"></span>□ Operating System— Windows 7 Professional SP1

#### **Recommended System Requirements**

- □ Hardware—Intel i5 2310M processor, 4 GB RAM
- □ Operating System—Windows 10 Professional

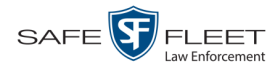

#### <span id="page-5-0"></span>**Installing Vehicle Viewer Live**

This section describes how to install the Vehicle Viewer Live application in your vehicle. In addition to Vehicle Viewer Live, your installation file includes a copy of Adobe Reader, the UMD Editor, and (if purchased), PatrolScout.

Before you proceed with the installation, first review the "Requirements" section on the previous page to make sure your mobile data computer meets the minimum hardware/software requirements. If you are installing PatrolScout, you will also need the IP address of the PatrolScout server. If you don't know it, your Flashback System Administrator and/or agency Network Specialist can provide you with this information. Next, proceed to the appropriate section:

- $\Box$  Installing Vehicle Viewer Live & PatrolScout, below
- <span id="page-5-1"></span>□ Installing Vehicle Viewer Live, page [6.](#page-9-0)

# **Installing Vehicle Viewer Live & PatrolScout**

#### **PatroScout**

This section describes how to install the Vehicle Viewer Live and the PatrolScout application on your mobile data computer. If you purchased Vehicle Viewer Live as a stand-alone application (i.e., without PatrolScout), see "Installing Vehicle Viewer Live" on page [6](#page-9-0) instead.

- **1** Login to your mobile data computer as an administrator.
- **2** Double-click on the **setup** file provided by Mobile-Vision.
- **3** Follow the system prompts until the following popup displays:

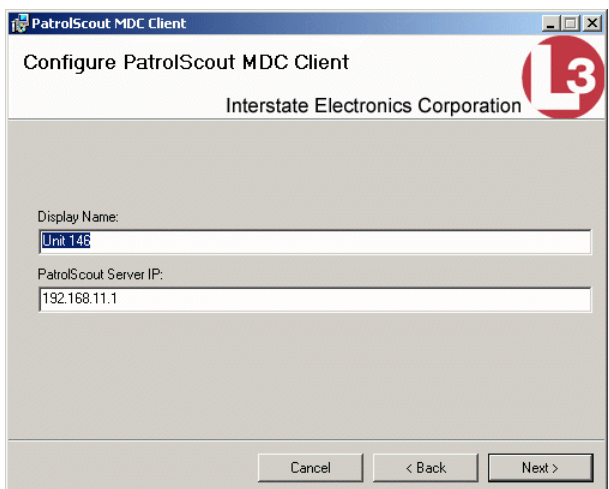

**4** Enter the client name (i.e., *Unit 146*) in the *Display Name* field. For example, you may wish to enter the same name that is assigned to your DVR.

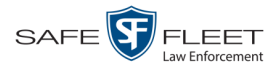

- **5** Enter the IP address for your PatrolScout server in the *PatrolScout Server IP* field. Your System Administrator or agency Network Specialist can provide you with this information.
- **6** Follow the system prompts until the installation is complete.
- **7** Determine what the *Subnet Mask* is for your mobile data computer's Ethernet network. For example, if you are running Vehicle Viewer Live on Windows 7, you would select the **Details** button on your LAN's connection status page.

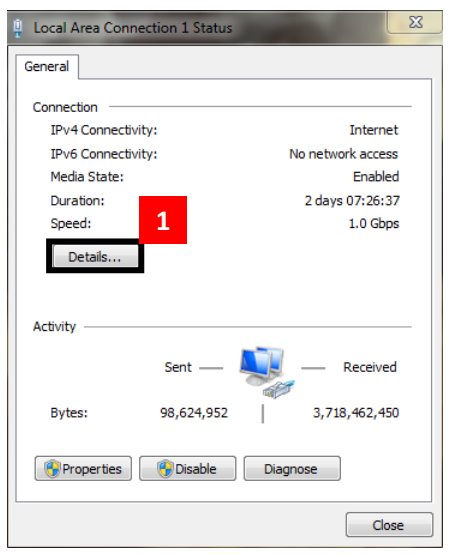

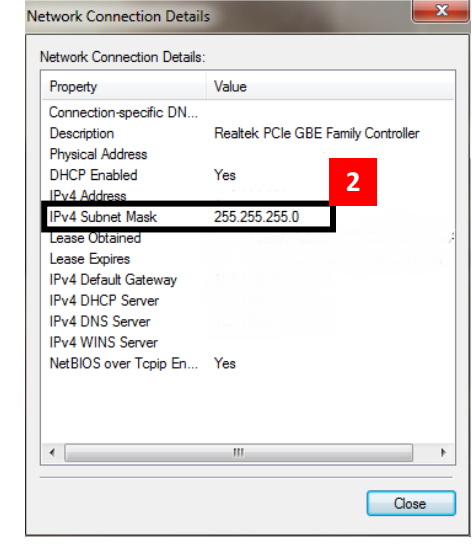

- **8** Make sure the door to your DVR is open.
- **9** Press **(M)**. The DVR Main Menu displays.
- **10** Select **Network**. The Network menu displays.
- **11** Select **Ethernet**. The Ethernet screen displays.

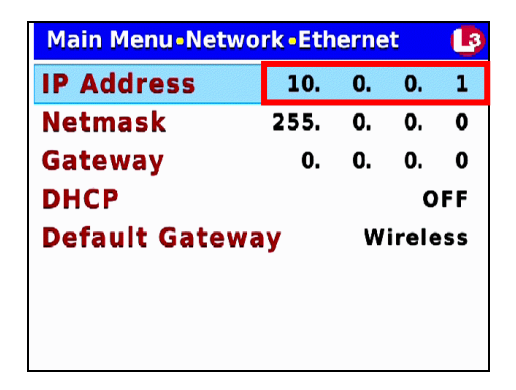

**12** Change the IP Address to one that is on the same subnet as the PC or laptop on which you're running Vehicle Viewer Live. (This IP Address is typically assigned by your

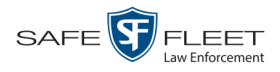

IT department.) For more detailed instructions, see "Entering/Changing the Ethernet IP" in the *Flashback3 & FlashbackHD User's Guide*.

**13** Change the *Netmask* field so that it matches the *Subnet Mask* value on your LAN. For more detailed instructions, see "Entering/Changing the Ethernet IP Mask" in the *Flashback3 & FlashbackHD User's Guide*.

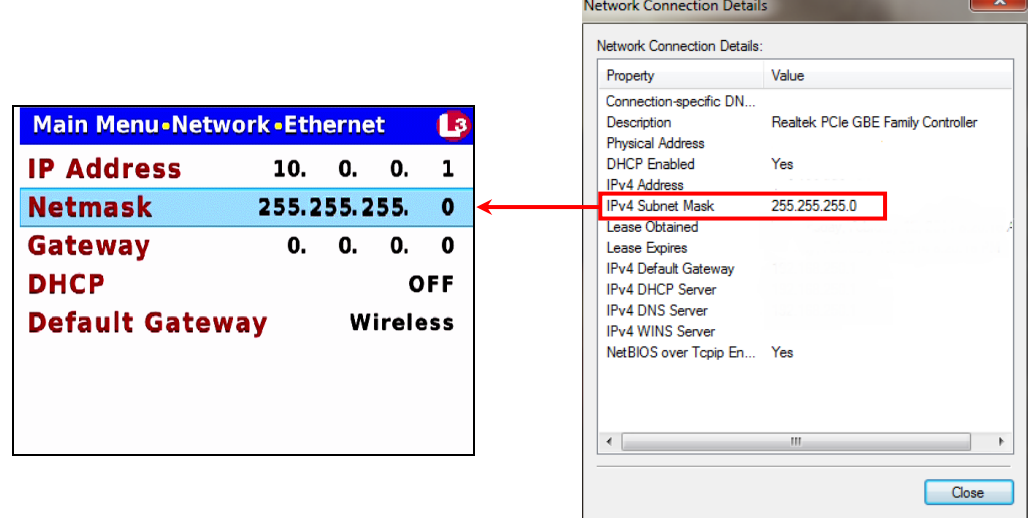

- **14** Press *O* three times to save your changes and exit this option.
- **15** Open the Vehicle Viewer Live application.
- **16** Go to the top of the page and select **VIEW→ SETTINGS** from the menu bar.

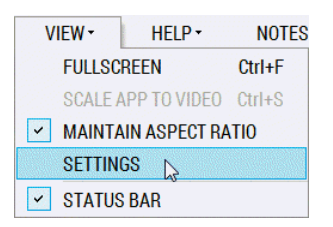

The Vehicle Viewer Live Settings screen displays, as pictured below.

**17** Change the *IP Address* field so that it matches the value on the DVR's Ethernet screen. For more detailed instructions, see "Changing the DVR Settings" on page [17.](#page-20-0)

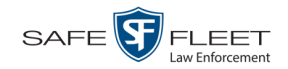

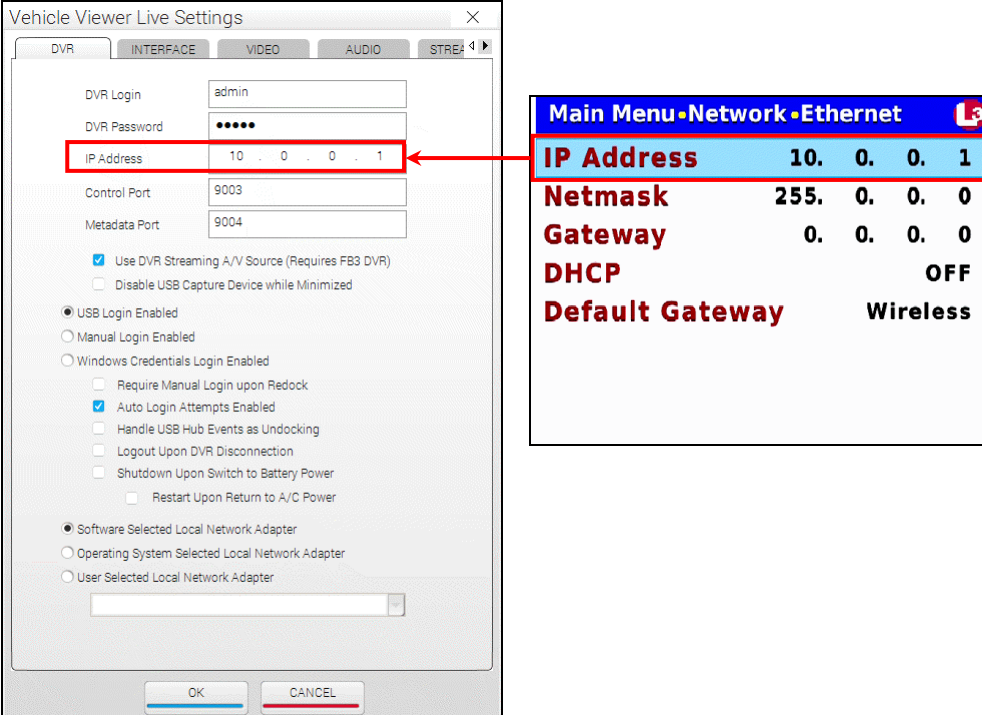

- **18** Deselect the following checkboxes on the DVR tab:
	- Shutdown Upon Swich to Battery Power
	- $\Box$  Restart Upon Return to AC Power

#### **19** Click the **STREAMING** tab.

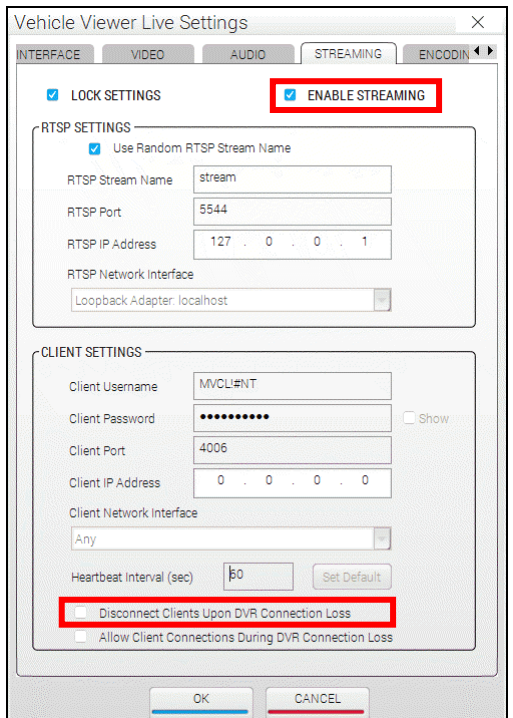

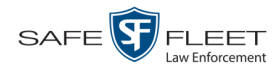

- **20** If the LOCK SETTINGS checkbox is currently selected, deselect it. Otherwise proceed to the next step.
- **21** Select the ENABLE STREAMING checkbox.
- **22** Deselect the *Disconnect Client Upon DVR Connection Loss* checkbox.
- **23** Click **OK**.
- **24** Reboot your mobile data computer.

# <span id="page-9-0"></span>**Installing Vehicle Viewer Live**

This section describes how to install the Vehicle Viewer Live application on your mobile data computer. If you are using Vehicle Viewer Live with PatrolScout, see "Installing Vehicle Viewer Live & PatrolScout" on page [2](#page-5-1) instead.

- **1** Login to your mobile data computer as an administrator.
- **2** Insert the Vehicle Viewer Live disk in your PC's CD/DVD tray.
- **3** Navigate to the Vehicle Viewer Live folder.
- **4** Double-click on the **Vehicle Viewer Live** application file.
- **5** Follow the system prompts until the installation is complete.
- **6** Determine what the *Subnet Mask* is for your mobile data computer's Ethernet network. For example, if you are running Vehicle Viewer Live on Windows 7, you would select the **Details** button on your LAN's connection status page.

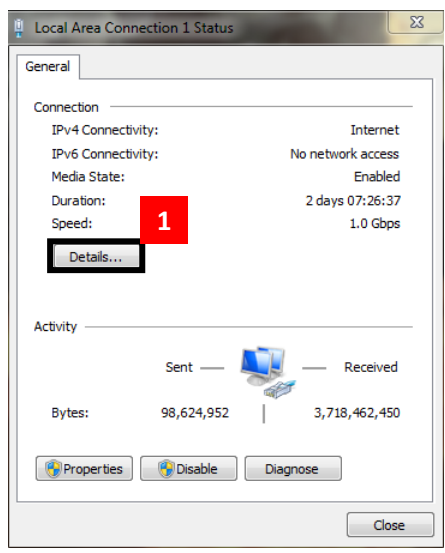

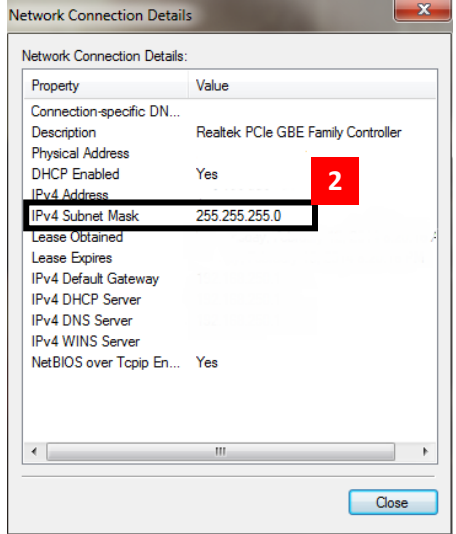

**7** Make sure the door to your DVR is open.

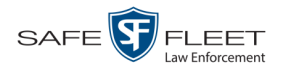

8 Press **. The DVR Main Menu displays.** 

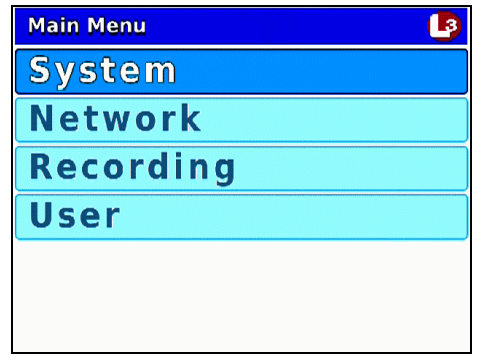

**9** Select **Network**. The Network menu displays.

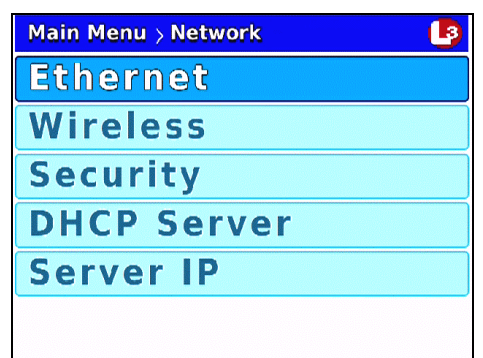

**10** Select **Ethernet**. The Ethernet screen displays.

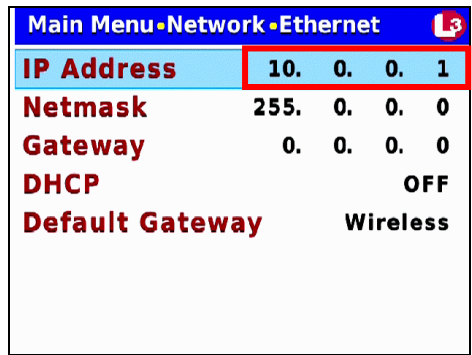

- **11** Change the IP Address to one that is on the same subnet as the PC or laptop on which you're running Vehicle Viewer Live. (This IP Address is typically assigned by your IT department.) For more detailed instructions, see "Entering/Changing the Ethernet IP" in the *Flashback3 & FlashbackHD User's Guide*.
- **12** Change the *Netmask* field so that it matches the *Subnet Mask* value on your LAN. For more detailed instructions, see "Entering/Changing the Ethernet IP Mask" in the *Flashback3 & FlashbackHD User's Guide*.

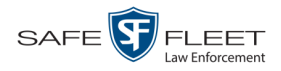

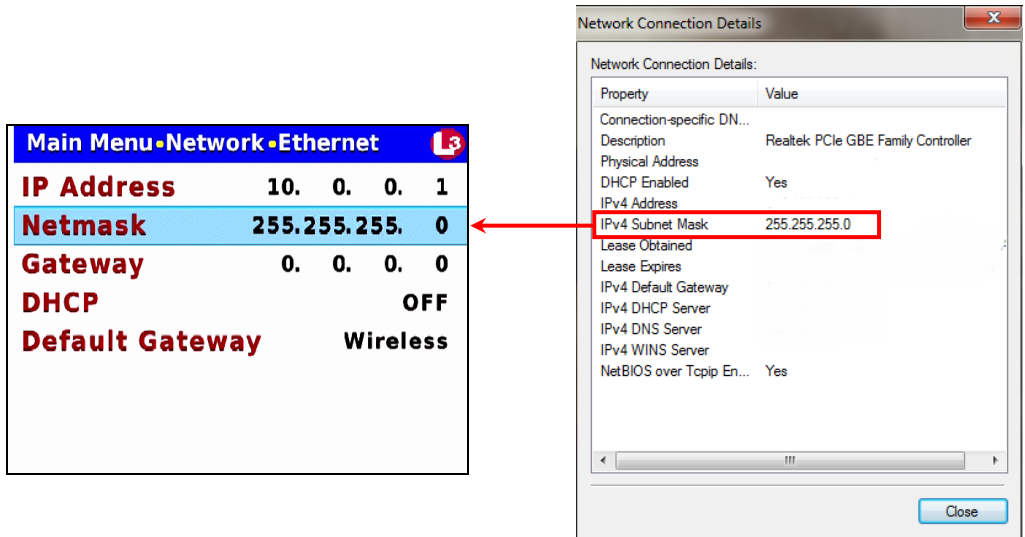

- **13** Press  $\bullet$  *three times* to save your changes and exit this option.
- **14** Open the Vehicle Viewer Live application.
- **15** Go to the top of the Main Window and select **VIEW→ SETTINGS** from the menu bar.

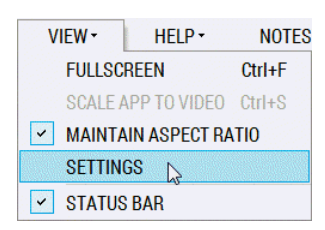

The Vehicle Viewer Live Settings screen displays, as pictured below.

**16** Change the *IP Address* field so that it matches the value on the DVR's Ethernet screen. For more detailed instructions, see "Changing the DVR Settings" on page [17.](#page-20-0)

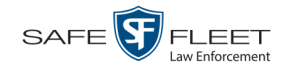

 $10.$ 

0. 0.

 $255.$ 

 $\mathbf{0}$ .

 $\overline{\mathbf{0}}$ .  $\overline{\mathbf{0}}$  $\overline{\bullet}$ 

 $\mathbf{0}$ .  $\mathbf{1}$ 

Wireless

L3

 $\pmb{0}$ 0. OFF

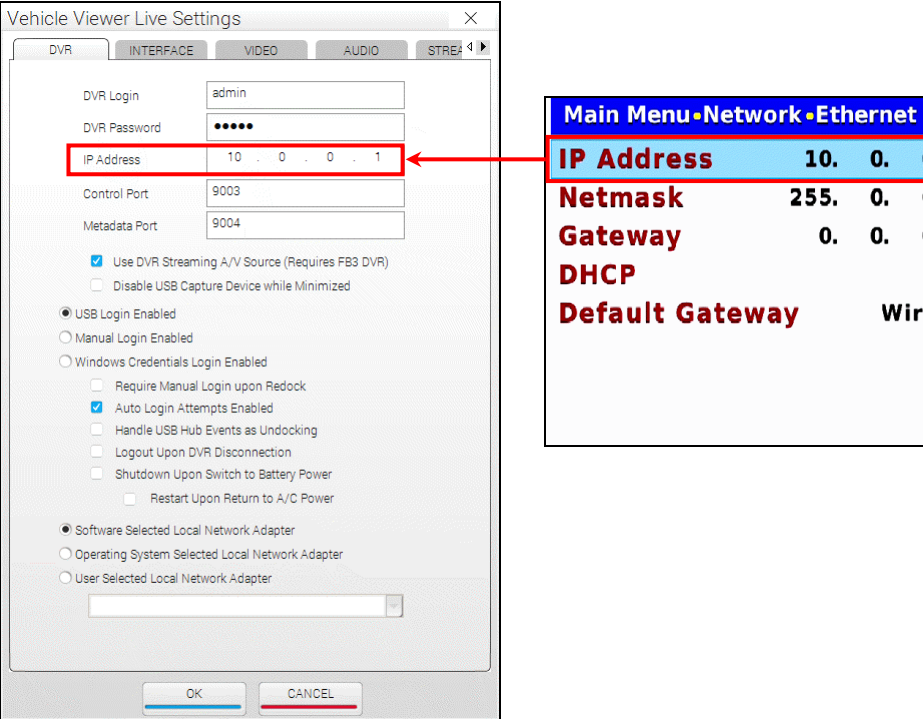

- **17** Click **OK**.
- **18** Reboot your mobile data computer.

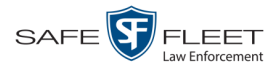

# <span id="page-13-0"></span>**User Interface**

<span id="page-13-1"></span>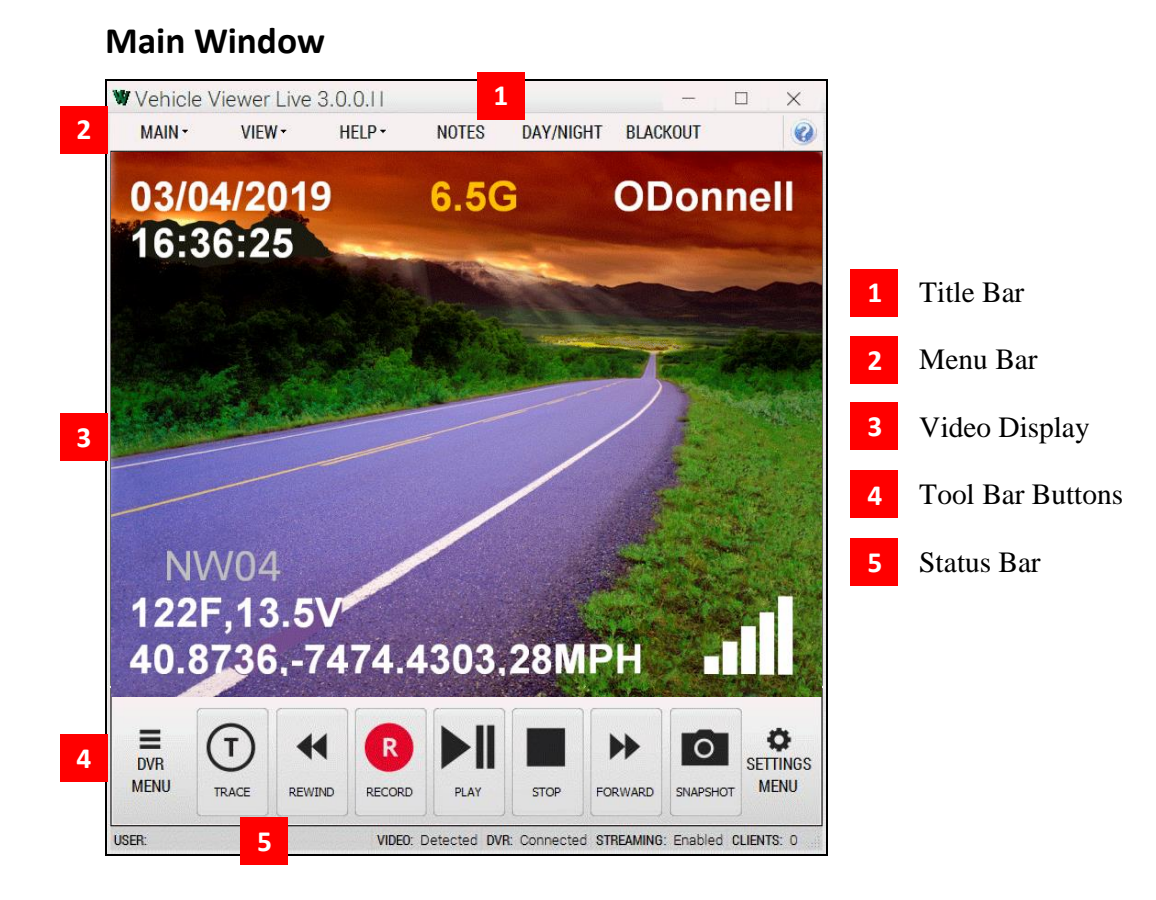

<span id="page-13-2"></span>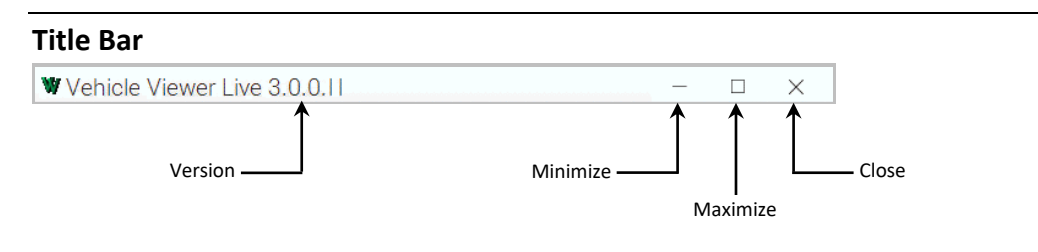

The Title Bar contains the Vehicle Viewer Live version number and the *minimize*, *maximize*, and *close* buttons.

#### <span id="page-13-3"></span>**Menu Bar** MAIN-VIEW-HELP-**NOTES** DAY/NIGHT BLACKOUT

The Menu Bar contains the **MAIN**, **VIEW**, and **HELP** menus, as well as the **NOTES**, **DAY/NIGHT**, and **BLACKOUT** options.

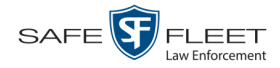

# <span id="page-14-0"></span>**Toolbar Buttons**

Display the Flashback Main Menu when the DVR door is open.

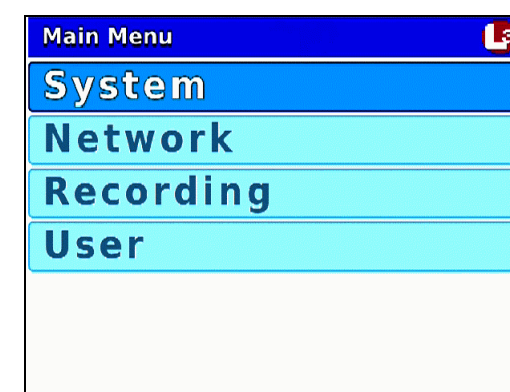

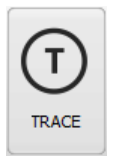

⋿ **DVR MENU** 

> While in *Record* mode: Mark a position in a recording, referred to as a *Trace Point*. While in *Play* mode: Advance to a previously marked Trace Point while playing back a video, or toggle between the "image" and "text" views while on the Playlist screen.

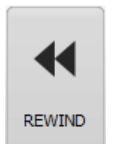

While in *Idle* mode: Toggle monitor display between Channel 1 (Nite-Watch camera) and Channel 2 (Backseat and Bullet cameras).

While in *Play* mode: Rewind slowly (press once) or quickly (press twice)

While *playback* video is paused: Rewind one frame at a time While in *Menu* mode on a field value: Display previous field value *or* lower the numeric value of a field segment (while in a multi-part numeric field, such as a *date*).

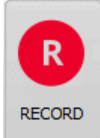

While in *Idle* mode: Begin recording

While in *Record* mode: Toggle the in-car microphone off/on

While in *Menu* mode: Select the highlighted menu item or field

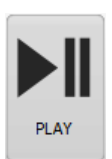

While in *Idle* mode: Display the *Playlist* directory While in *Playlist* directory: Select highlighted video While in *Play* mode: Toggle video *pause* function on/off (press and release button), *or* display the Select Source menu (press and **hold** button). While in *Menu* mode: Move the cursor *down*

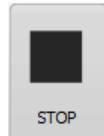

While in *Record* mode: Stop recording While in *Play* mode: Stop video playback session While in *Menu* mode: Move the cursor *up*

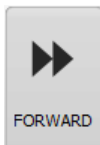

While in *Play* mode: Advance slowly (press once) or quickly (press twice) While in *Menu* mode on a menu screen: Select highlighted menu item While in *Menu* mode on a field value: Display next field value *or* increase the numeric value of a field segment (while in a multi-part numeric field, such as a *date*).

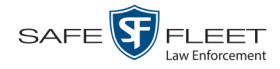

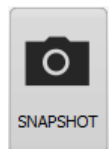

Take a snapshot of the current video screen and save it to the location specified on the INTERFACE tab (see also "Changing the Snapshot Files Location" on page [21\)](#page-24-1). If the specified snapshot location does not permit you to save files due to lack of operating system privileges, the snapshot will be saved to your desktop.

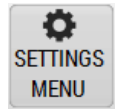

Display the controls for playback brightness and volume. **NOTE**: These controls *only* affect the *playback* brightness and volume; they do *not* affect the brightness/volume settings for the LCD display, DVR speaker, or recorded video file.

#### <span id="page-15-0"></span>**Status Bar**

USER:

VIDEO: Detected DVR: Connected STREAMING: Enabled CLIENTS: 0

The Status Bar displays at the bottom of the Vehicle Viewer Live window. To display or hide this bar, go to the top of the Main Window and select **VIEW STATUS BAR** from the menu bar.

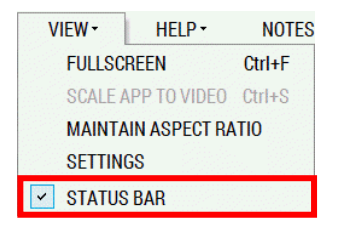

The components of the Status Bar are described below.

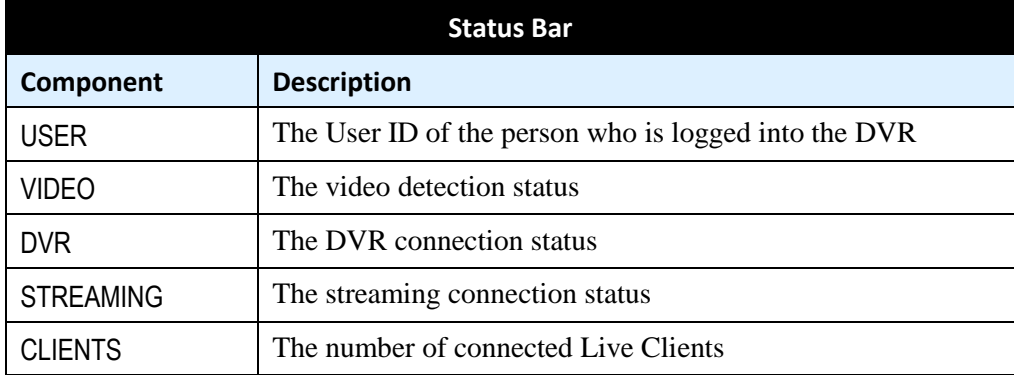

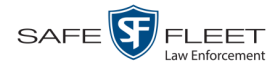

# <span id="page-16-0"></span>**Menus**

#### <span id="page-16-1"></span>**Main Menu**

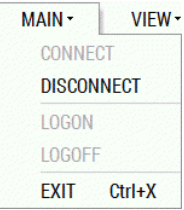

The Main Menu options are described below.

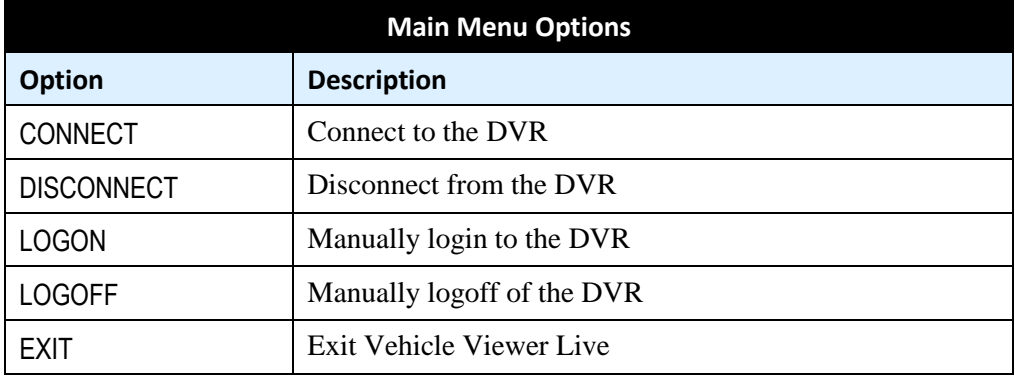

#### <span id="page-16-2"></span>**Notes Option**

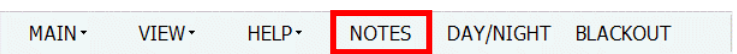

The **NOTES** selection on the menu bar is used to open the Flashback UMD Editor, as pictured below. This utility is used to attach predefined user metadata (i.e., custom data fields) to a recorded video.

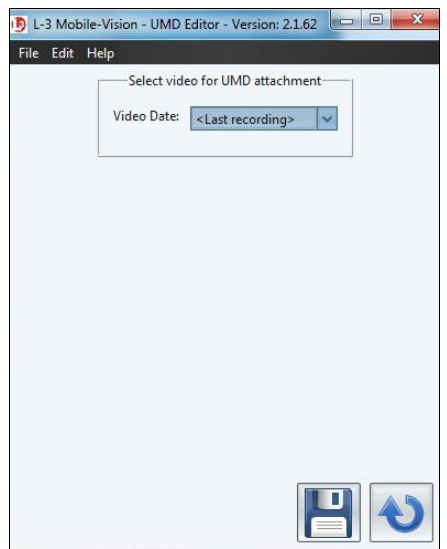

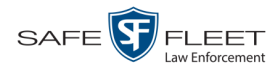

### <span id="page-17-0"></span>**View Menu**

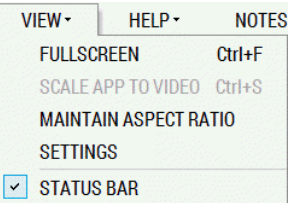

The View Menu options are described below.

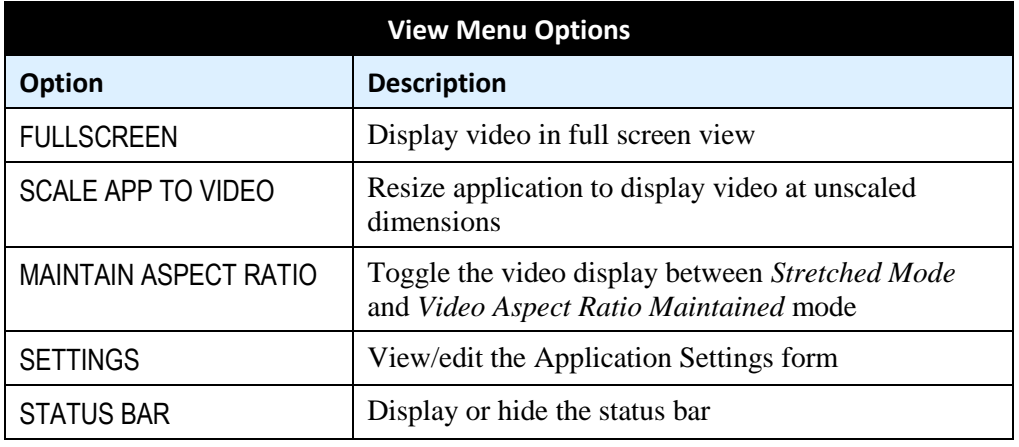

# <span id="page-17-1"></span>**Help Menu**

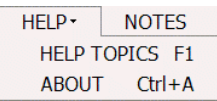

<span id="page-17-2"></span>The **HELP TOPICS** option opens the Online Help System (i.e., application integrated HTML Help), and the **ABOUT** option displays the application's version number and build date.

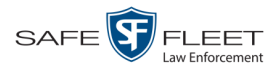

# **Manually Logging into the DVR**

Whenever possible, it's recommended that you login to the DVR using your USB Login Key. (For instructions, see "Logging into a DVR Using Your USB Login Key" in the *Flashback3 & FlashbackHD User's Guide*.) However, if you need to login to your DVR but have either lost, misplaced, or forgotten your USB login key, you can login in manually from within the Vehicle Viewer Live application.

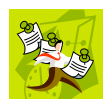

**NOTE**: This option is only available if the *Manual Login Enabled* checkbox is selected on the DVR Settings menu.

**1** Go to the top of the Main Menu and select **MAIN LOGON** from the menu bar. The following popup displays.

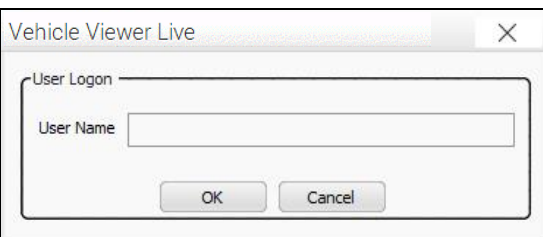

**2** Enter your officer name in the *User Name* field. This is the same *Officer Name* that is saved in the DVR record on the DES application, as pictured below.

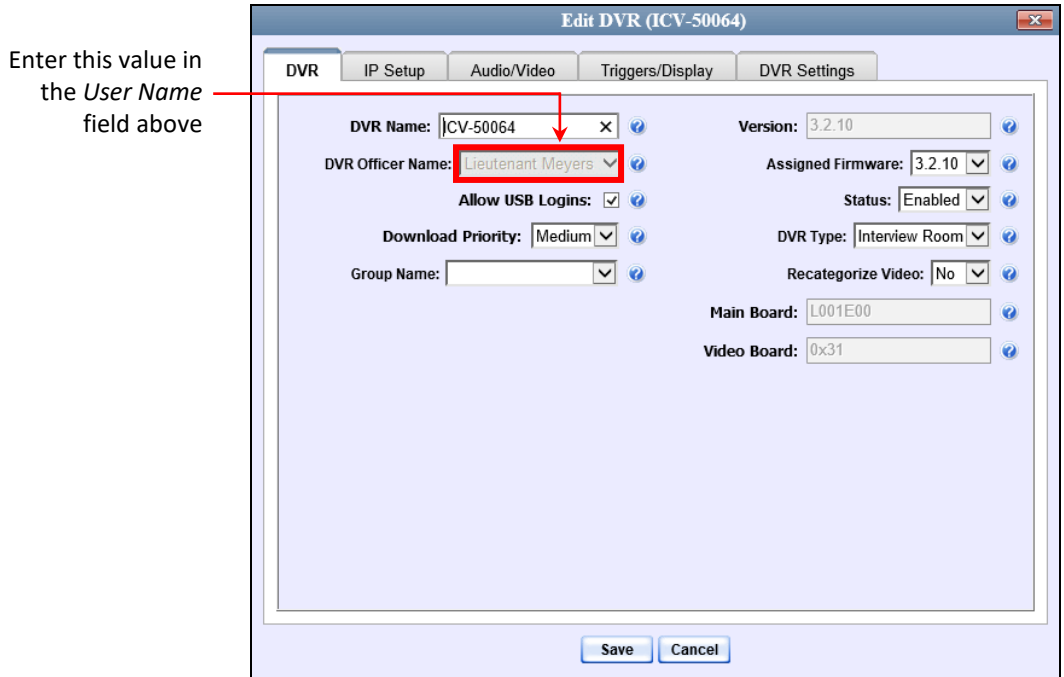

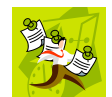

**NOTE**: If the value you enter in the *User Name* field does not match the *Officer Name* field *exactly*, the system will not link your videos to you. Rather, it will link your videos to an autocreated **\*no name** user. If this occurs, you can reassign the videos

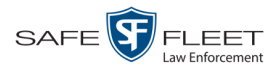

later, as described in "Reassigning Multiple Videos to a Different Officer" in chapter 2 of the *DEP Administrator's Guide*.

**3** Click **OK**.

# <span id="page-19-0"></span>**Logging out of the DVR**

If you logged in through the Vehicle Viewer Live menu, go to the top of the Main Window and select **MAIN**  $\rightarrow$  LOGOFF from the menu bar.

 $-$  OR  $-$ 

If you logged in using your USB Login Key (typical), click the following buttons in sequential order:

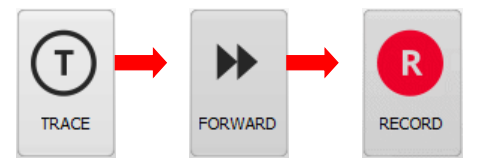

# <span id="page-19-1"></span>**Displaying the Version Number**

To determine what version of Vehicle Viewer Live you currently have installed, go to the top of the Main Window and select **HELP ABOUT** from the menu bar.

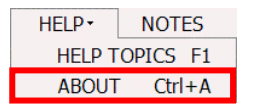

The About Vehicle Viewer Live popup displays.

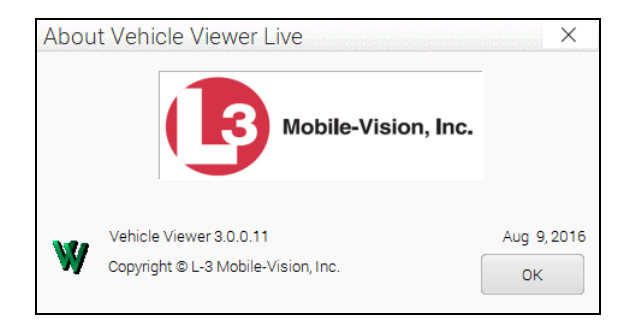

<span id="page-19-2"></span>To close this popup, click **OK**.

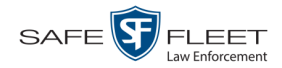

# **Application Settings**

To change the Vehicle Viewer Live Settings, proceed to the appropriate section:

- □ Changing the DVR Settings, below
- □ Changing the User Interface Settings, page [21](#page-23-0)
- **Changing the Video Settings, page [27](#page-30-3)**
- **Changing the Audio Settings, page [33.](#page-35-0)**
- $\Box$  Changing the Streaming Settings, page [38](#page-41-0)
- <span id="page-20-0"></span>Changing the Encoding Settings, page [46.](#page-49-0)

# **Changing the DVR Settings**

This section describes how to change the settings that enable Vehicle Viewer Live to communicate with the DVR.

**1** Go to the top of the Main Window and select **VIEW→ SETTINGS** from the menu bar.

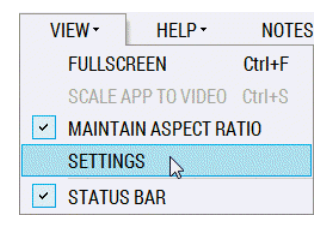

The Vehicle Viewer Live Settings screen displays.

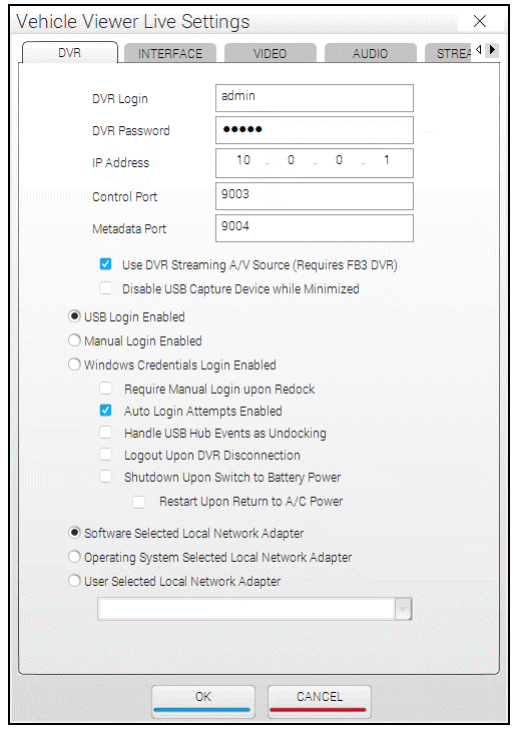

The fields on this tab are described in the table on the next page.

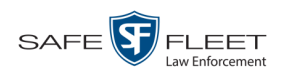

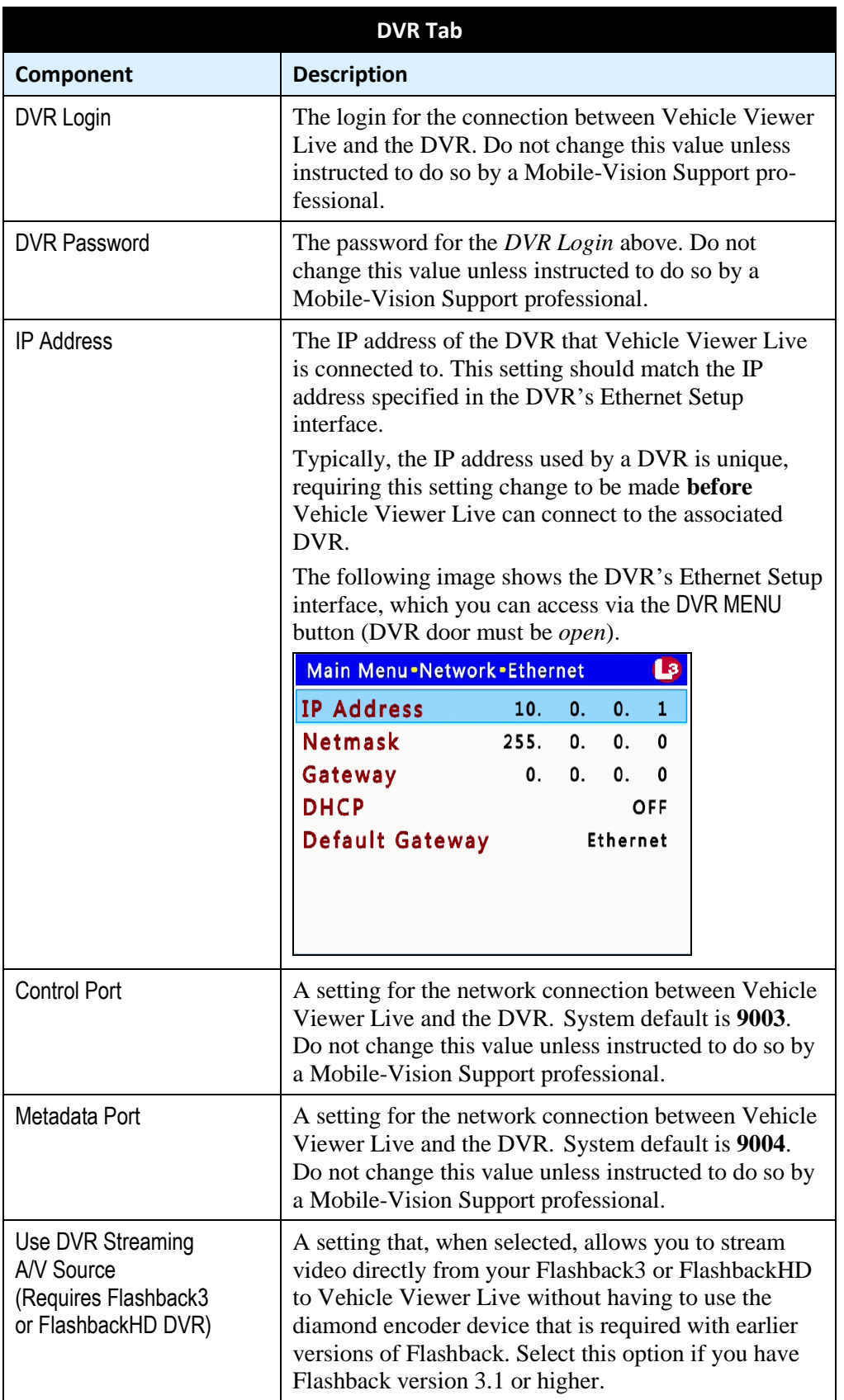

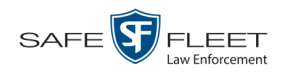

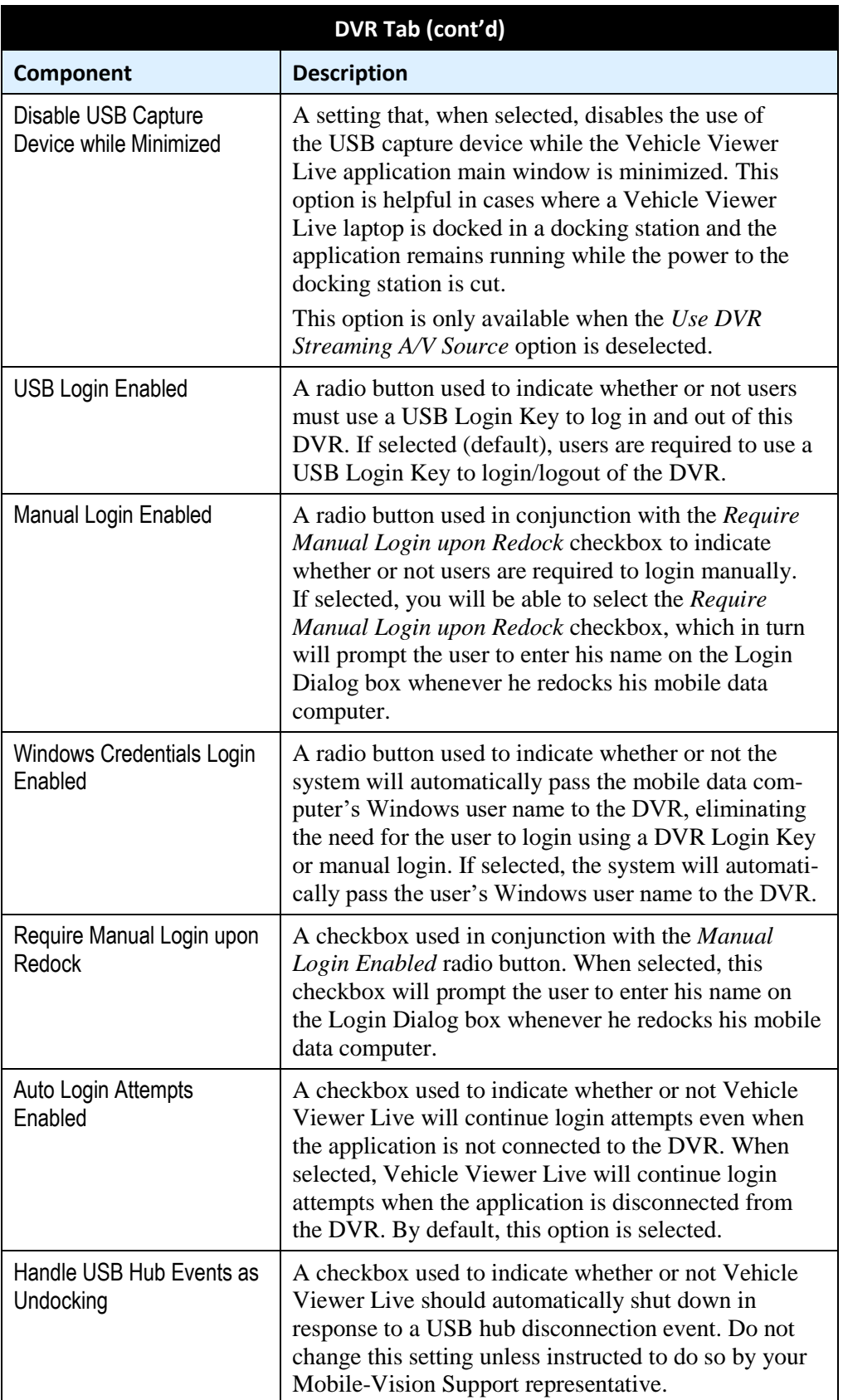

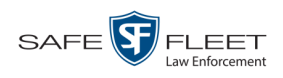

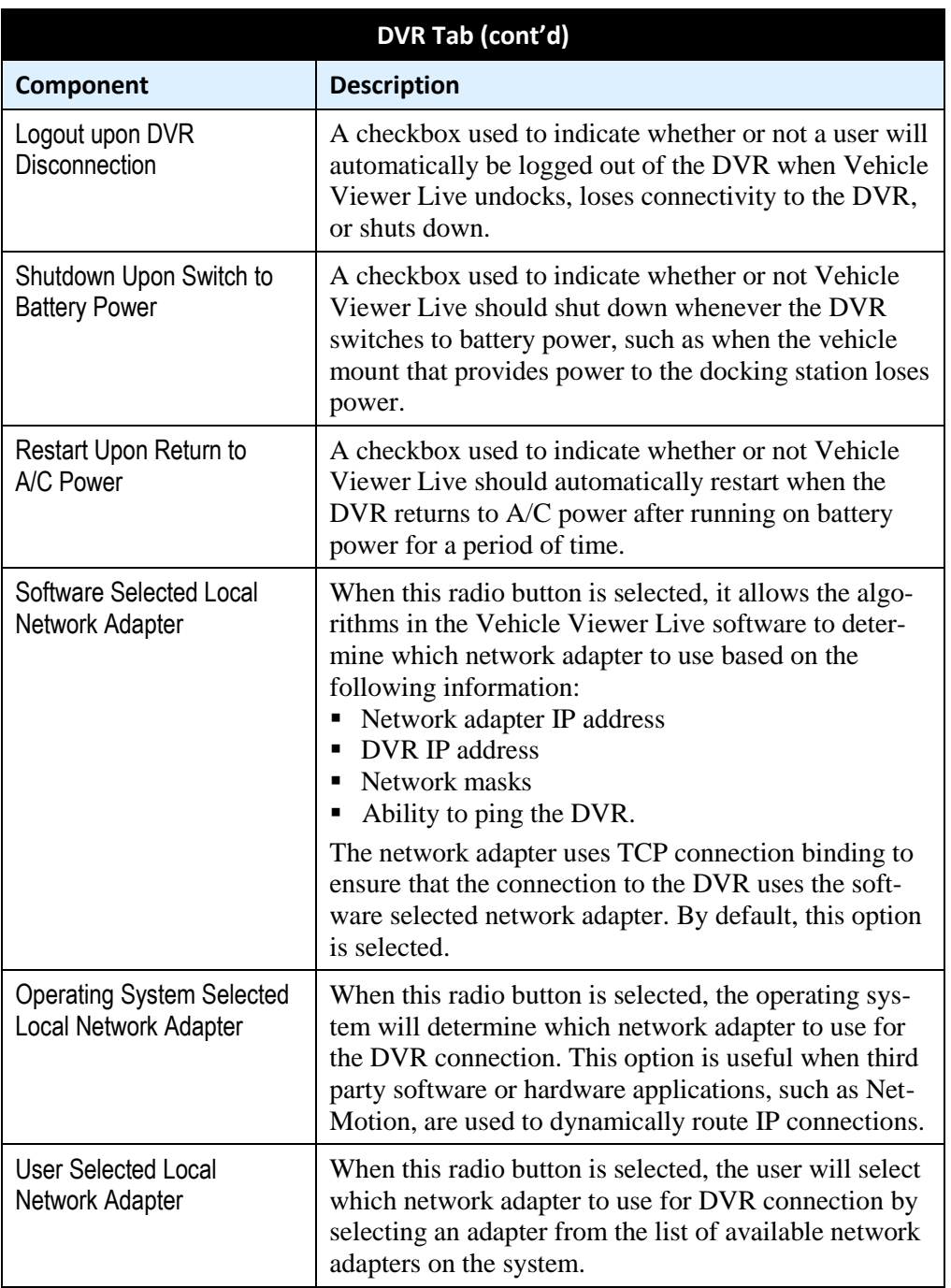

- **2** Enter/select your changes in the appropriate fields.
- <span id="page-23-0"></span>**3** Click **OK**.

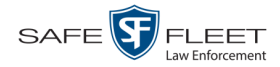

# <span id="page-24-0"></span>**Changing the User Interface Settings**

This section describes how to change the settings that relate to Vehicle Viewer Live's graphical user interface.

For specific instructions, see:

- Changing the Snapshot Files Location, below
- Changing the Application's Language, page [24](#page-26-0)
- $\Box$  Switching Between the Day & Night Skins, page [25](#page-28-0)
- □ Turning Blackout Mode On/Off, page [26](#page-29-0)
- □ Turning Fullscreen Mode On/Off, page [27](#page-29-1)
- <span id="page-24-1"></span> $\Box$  Scaling the Application to Your Video, page [27.](#page-30-1)

#### **Changing the Snapshot Files Location**

This section describes how to change the disk drive location where you wish to save snapshots that are captured via the SNAPSHOT button.

**1** Go to the top of the Main Window and select **VIEW→ SETTINGS** from the menu bar.

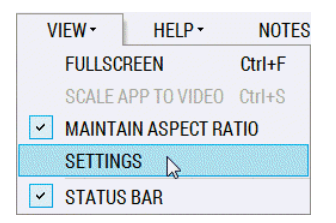

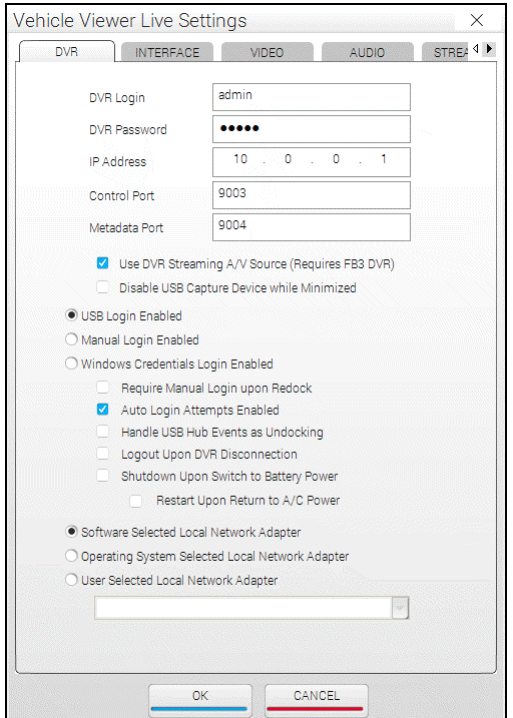

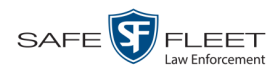

# **2** Click the **INTERFACE** tab.

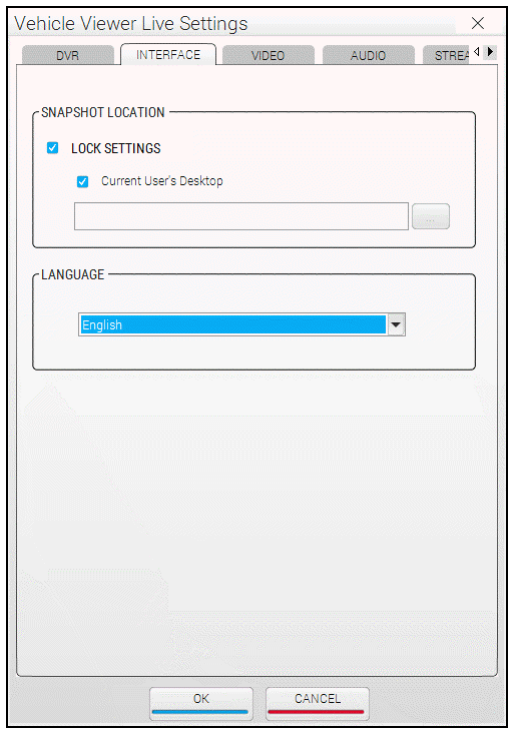

The components on this tab are described in the following table.

<span id="page-25-0"></span>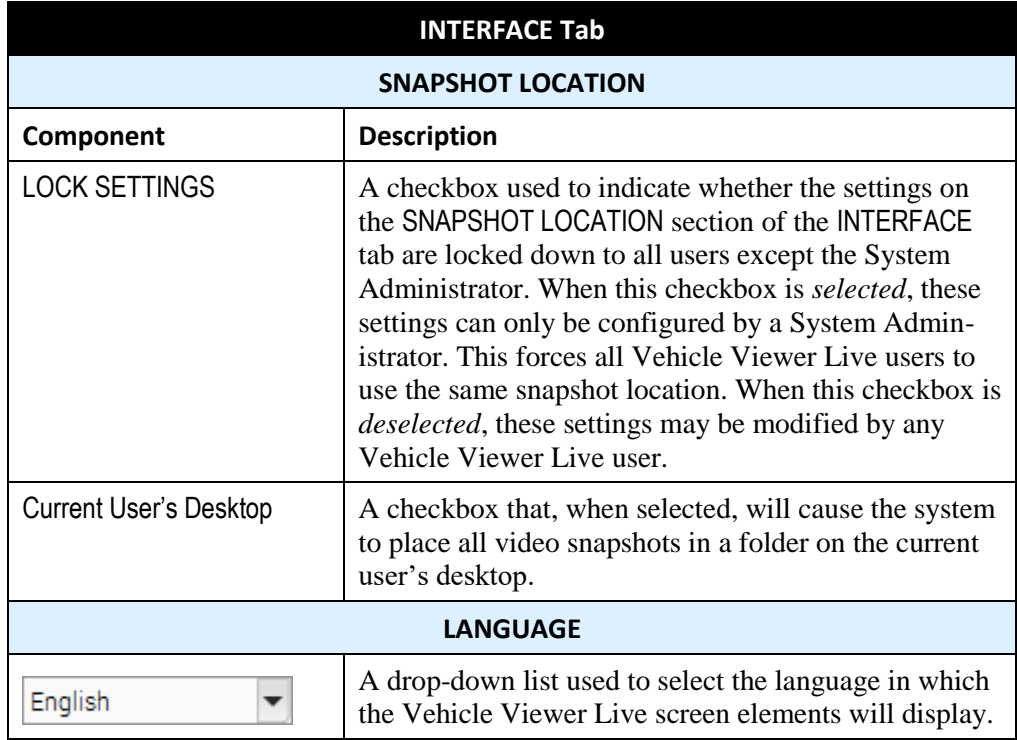

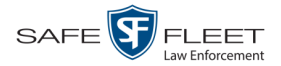

- **3** If the LOCK SETTINGS checkbox is currently selected, deselect it. Otherwise proceed to the next step.
- **4** To save snapshot files on the current user's desktop, make sure the *Current User's Desktop* checkbox is selected. Next, skip to step 11.

 $-$  OR  $-$ 

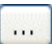

To save snapshot files in another location, deselect the *Current User's Desktop* checkbox, then click the ellipsis button. The Browse for Folder popup displays.

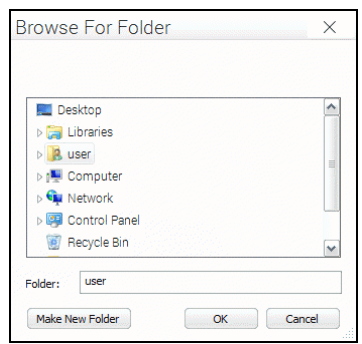

- **5** Navigate to the disk drive location where you wish to save snapshot files.
- **6** If you already have a folder in which to place your snapshot files, skip to step 9. Otherwise proceed to the next step.
- **7** Click the **Make New Folder** button.
- **8** Enter the new folder name in the field provided, such as "Snapshot Files."
- **9** Click on the new folder\* to highlight it.
- **10** Click **OK**.
- **11** If you want all Vehicle Viewer Live users to store snapshot files in the location you just selected, select the LOCK SETTINGS checkbox in the SNAPSHOT LOCATION section. Otherwise proceed to the next step.
- <span id="page-26-0"></span>**12** Click **OK**.

l

Make sure that the folder is accessible to all system users, otherwise you may prevent other users from saving snapshots to this folder.

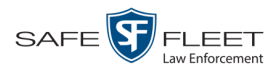

# <span id="page-27-0"></span>**Changing the Application's Language**

This section describes how to change the language in which the application elements (menu options, field names, etc.) will display.

**1** Go to the top of the Main Window and select **VIEW→ SETTINGS** from the menu bar.

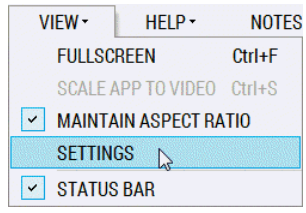

The Vehicle Viewer Live Settings screen displays.

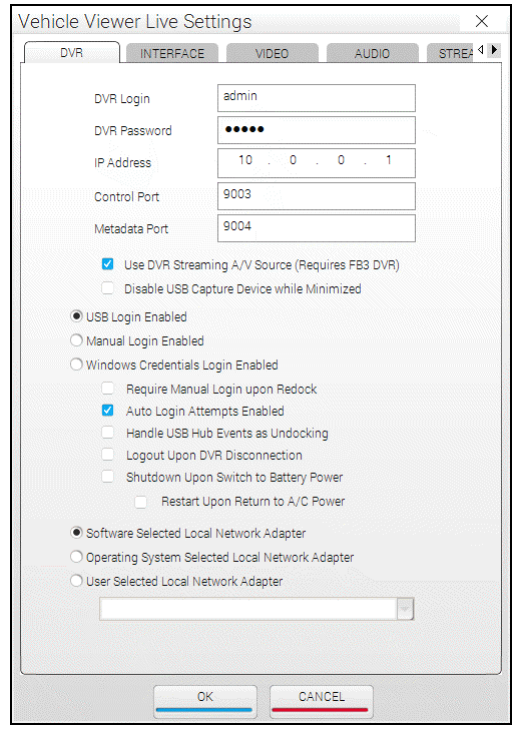

**2** Click the **INTERFACE** tab.

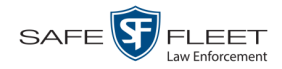

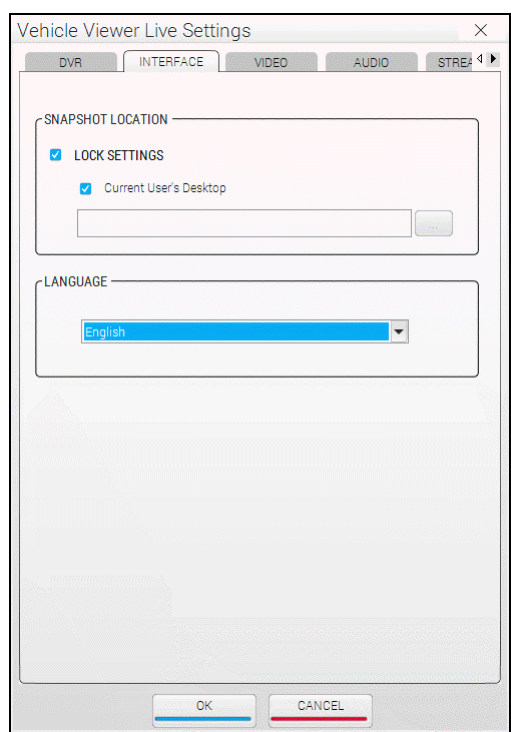

The components on this tab are described in the table on page [22.](#page-25-0)

- **3** Go to the LANGUAGE box and select the desired language from the drop-down list provided.
- <span id="page-28-0"></span>**4** Click **OK**.

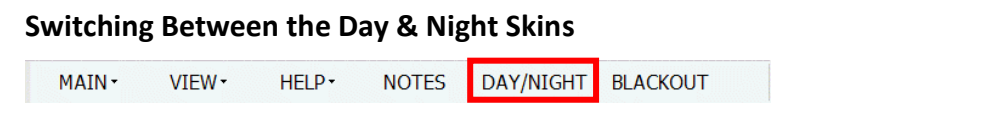

A *skin* is a user interface that determines the look and feel of an application. Vehicle Viewer Live uses two skins: a *day* version and a *night* version. The *day* skin is meant to be used during the daytime or when high light situations are acceptable. The *night* skin is meant to be used during the nighttime when high light situations are undesirable.

To toggle between the day and night skins, go to the top of the Main Window and click **DAY/NIGHT**. The opposite skin will automatically display.

*(Continued)*

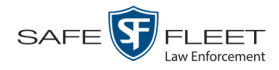

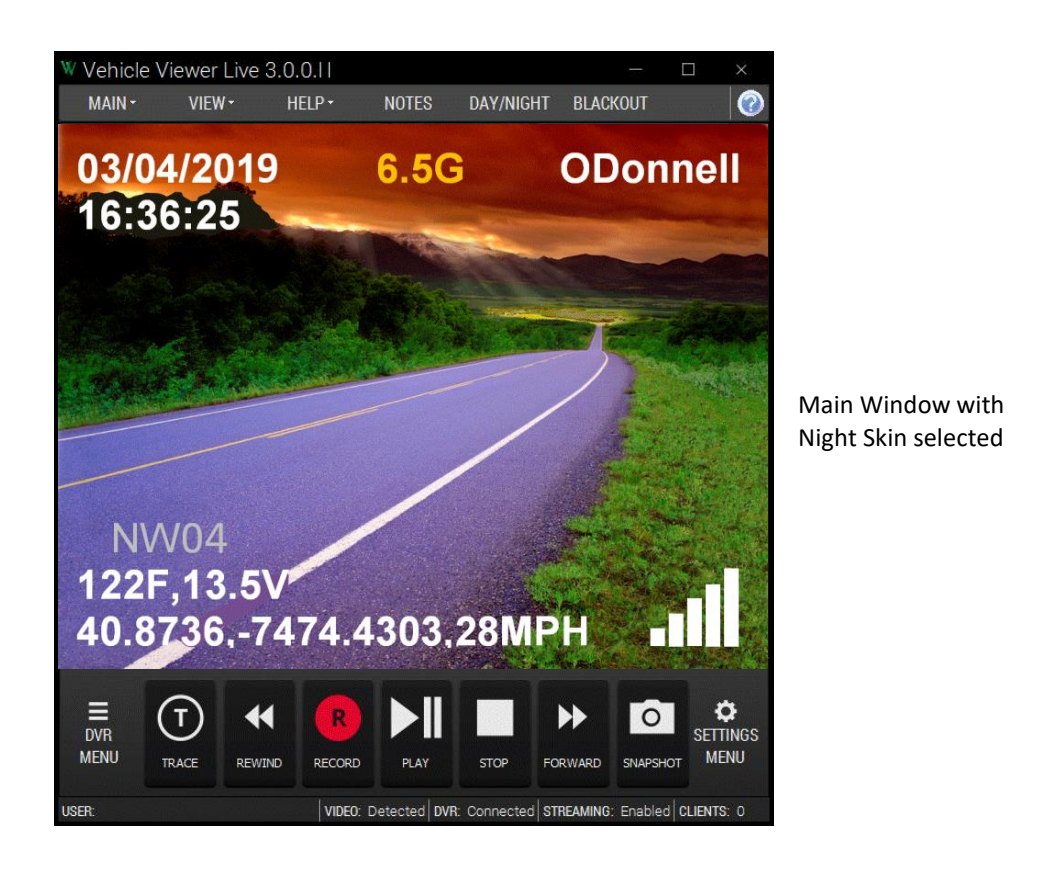

#### <span id="page-29-0"></span>**Turning Blackout Mode On/Off**

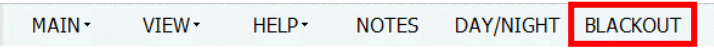

If you are in a "lights out" situation, you can temporarily black out your screen display, as described below.

#### To **enter** *blackout* mode:

Go to the top of the Main Menu and select **BLACKOUT** from the menu bar.

 $-$  OR  $-$ 

Press **F12**.

To **exit** *blackout* mode:

Press **F12**.

 $-$  OR  $-$ 

<span id="page-29-1"></span>Press **Esc**.

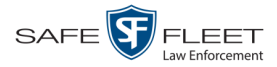

#### <span id="page-30-0"></span>**Turning Fullscreen Mode On/Off**

Fullscreen mode is a video display mode where the video image takes up the entire screen. While in fullscreen mode, no menus, buttons, or other controls display.

To **enter** *fullscreen* mode:

Double-click on the video image.

 $-$  OR  $-$ 

Go to the top of the Main Window and select **VIEW FULLSCREEN** from the menu bar.

 $-$  OR  $-$ 

Press **Ctrl + F**.

To **exit** *fullscreen* mode:

Double-click on the video image.

 $-$  OR  $-$ 

Press **Esc**.

 $-$  OR  $-$ 

<span id="page-30-1"></span>Press **Ctrl + F**.

#### **Scaling the Application to Your Video**

<span id="page-30-3"></span>This section describes how to adjust the application's size to fit the dimensions of your video.

Go to the Main Window and select **VIEW→ SCALE APP TO VIDEO** from the menu bar.

 $-$  OR  $-$ 

<span id="page-30-2"></span>Press **Ctrl + S**.

#### **Changing the Video Settings**

This section describes how to change those settings that affect the quality of the video playback in Vehicle Viewer Live.

For specific instructions, see:

- $\Box$  Changing the Video Quality Settings, next page
- $\Box$  Changing the Video Trim Settings, page [30.](#page-33-1)

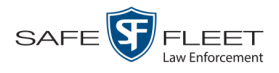

# <span id="page-31-0"></span>**Changing the Video Quality Settings**

This section describes how to adjust the settings that affect the video playback quality in Vehicle Viewer Live.

**1** Go to the top of the Main Window and select **VIEW→ SETTINGS** from the menu bar.

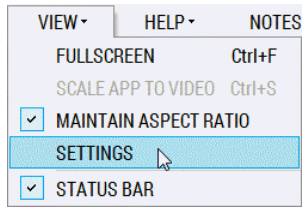

The Vehicle Viewer Live Settings screen displays.

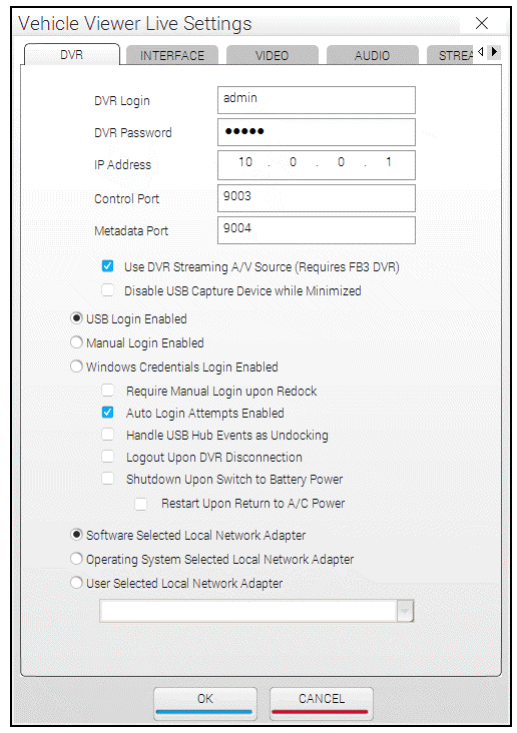

**2** Click the **VIDEO** tab.

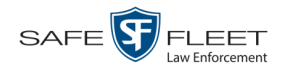

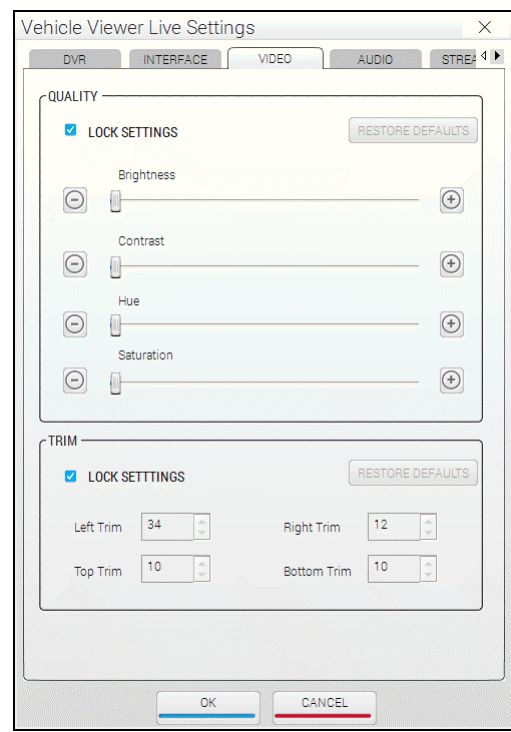

The QUALITY fields are described below.

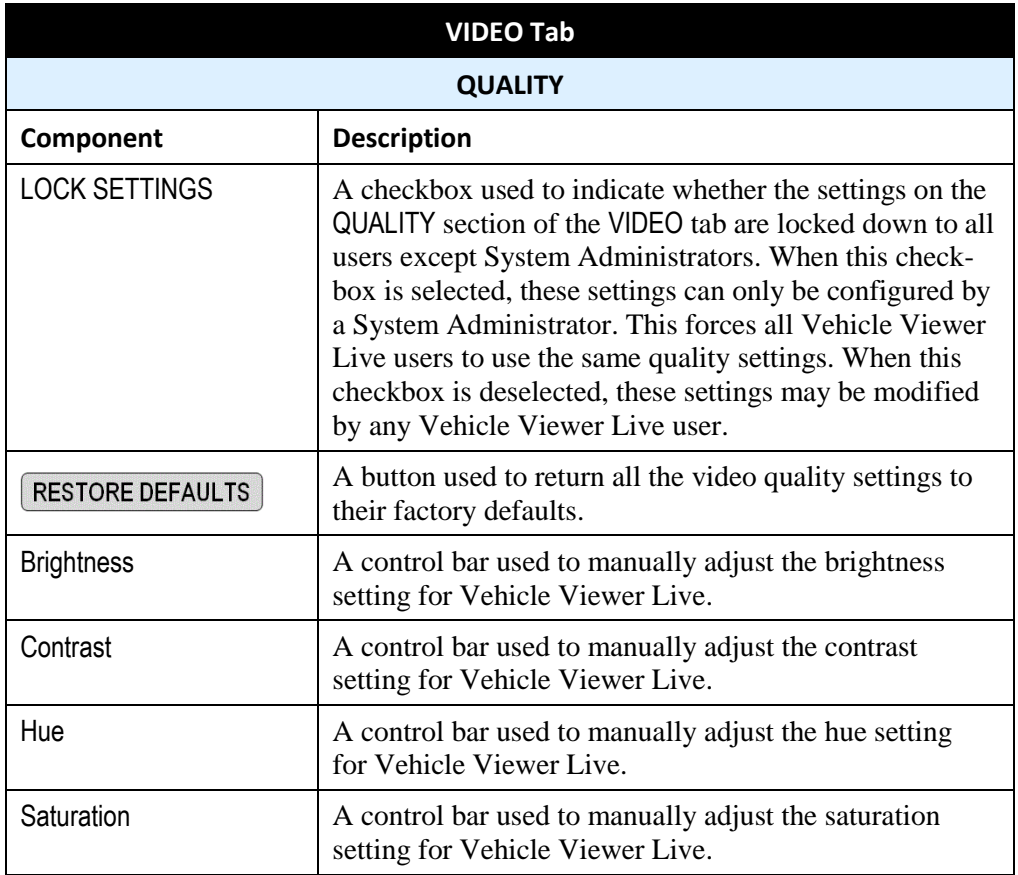

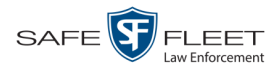

- **3** If the LOCK SETTINGS checkbox in the QUALITY section is selected, deselect it. Otherwise proceed to the next step.
- <span id="page-33-1"></span>**4** If you wish to restore the quality settings to their original factory defaults, proceed to the next step. Otherwise skip to step 6.
- **5** Click the RESTORE DEFAULTS button. Next, skip to step 7.
- **6** Using the slide bars or **+/-** buttons provided, adjust the video brightness, contrast, hue, and/or saturation. As you do so, the system will immediately apply the changes to the image in your display window. Once you achieve the desired result, proceed to the next step.
- **7** If you want **all** Vehicle Viewer users to use the quality settings you just selected, select the LOCK SETTINGS checkbox in the QUALITY section. Otherwise proceed to the next step.
- <span id="page-33-0"></span>**8** Click **OK**.

#### **Changing the Video Trim Settings**

This section describes how to adjust the black bars that appear on the top, bottom, left, and right of a video image, referred to as "trim."

**1** Go to the top of the Main Window and click **VIEW**.

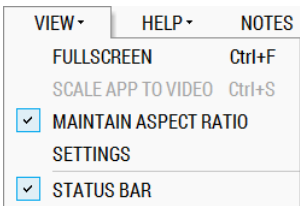

If there is a checkmark next to **MAINTAIN ASPECT RATIO** (as pictured above), click on it to deselect it. Proceed to step 2.

 $-$  OR  $-$ 

If there is *not* a checkmark next to **MAINTAIN ASPECT RATIO**, click **SETTINGS**. Skip to step 3.

**2** Select **VIEW SETTINGS** from the menu bar.

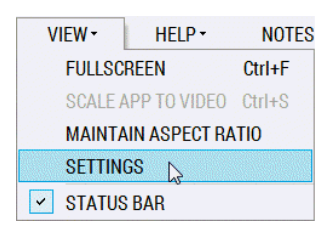

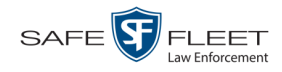

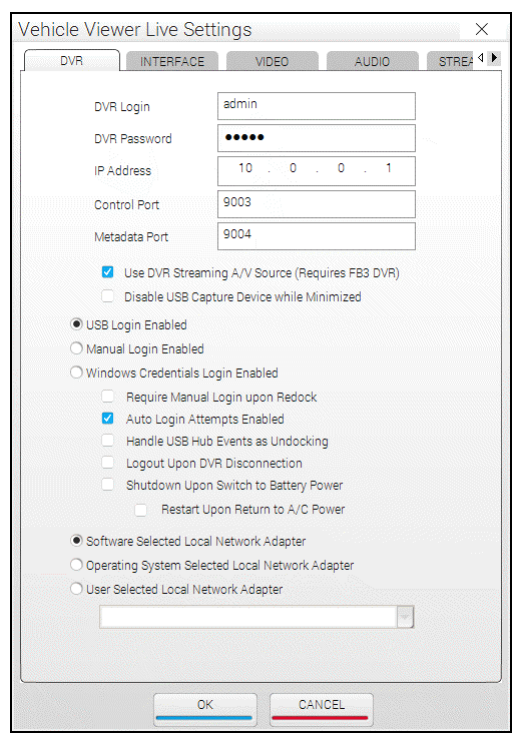

# The Vehicle Viewer Settings screen displays.

# **3** Click the **VIDEO** tab.

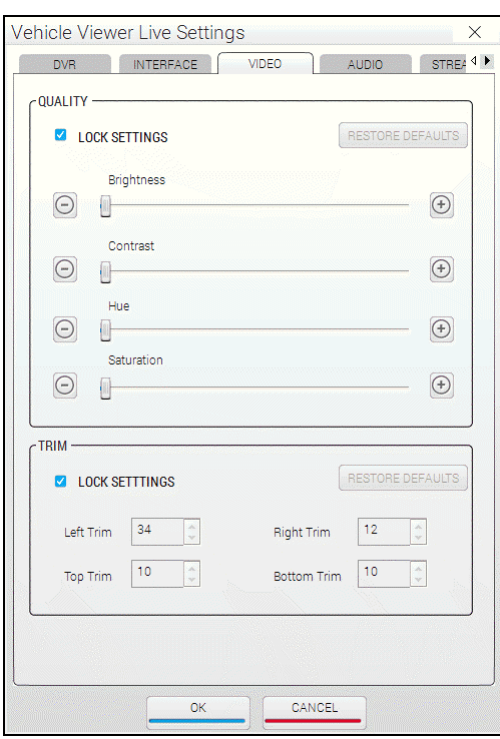

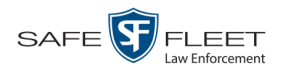

The TRIM fields are described below.

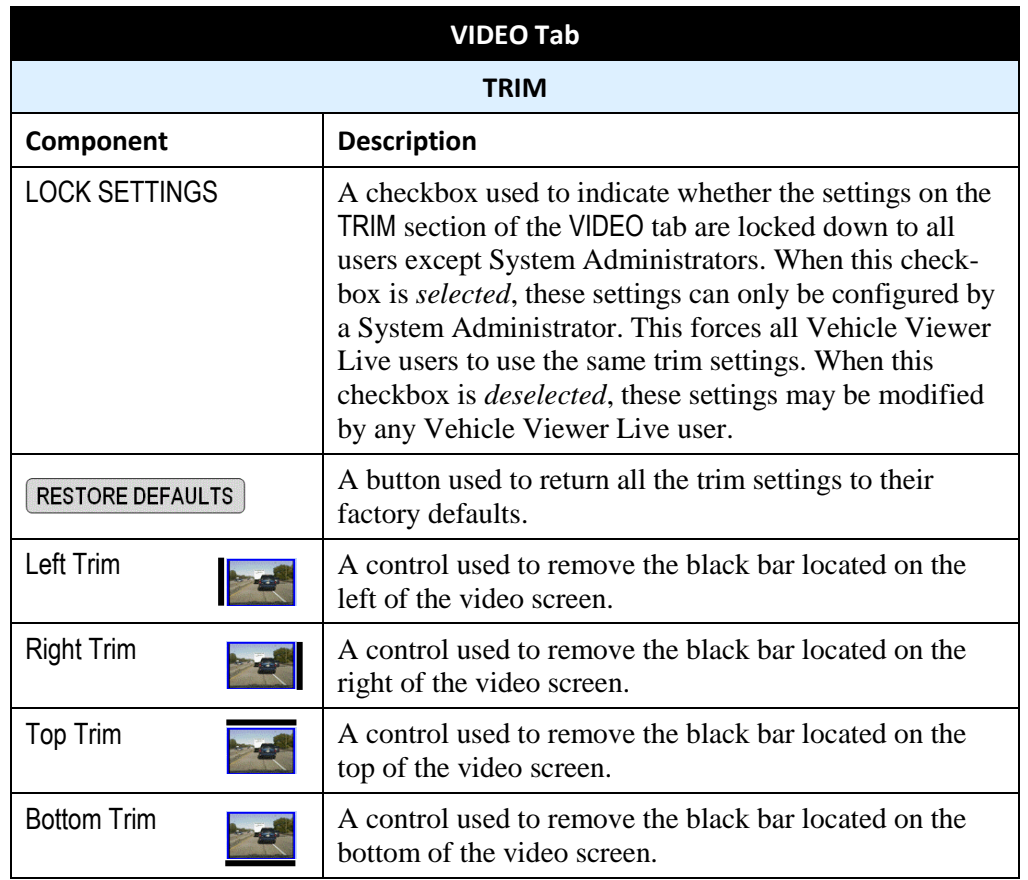

- **4** If the LOCK SETTINGS checkbox in the TRIM section is selected, deselect it. Otherwise proceed to the next step.
- **5** To restore the trim settings to their original factory defaults, click the **RESTORE DEFAULTS** button.

 $-$  OR  $-$ 

To manually adjust the trim settings, use the arrow icons provided to increase or decrease the desired settings. As you do so, the system will immediately apply the changes to the image in your display window. Once you achieve the desired result, proceed to the next step.

- **6** If you want **all** Vehicle Viewer users to use the trim settings you just selected, select the LOCK SETTINGS checkbox in the TRIM section. Otherwise proceed to the next step.
- <span id="page-35-0"></span>**7** Click **OK**.

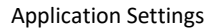

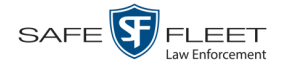

# <span id="page-36-0"></span>**Changing the Audio Settings**

This section describes how to change those settings that affect the quality of the audio playback in Vehicle Viewer Live.

For specific instructions, see:

- Changing the Volume Settings Applied after Redocking, below
- <span id="page-36-1"></span>Changing the Volume Settings Applied at System Startup, page [35.](#page-38-0)

#### **Changing the Volume Settings Applied after Redocking**

This section describes how to change those settings that determine how the video playback volume will be set after you redock your laptop. This procedure only applies to those users who have a laptop docking station in their vehicle.

**1** Go to the top of the Main Window and select **VIEW→ SETTINGS** from the menu bar.

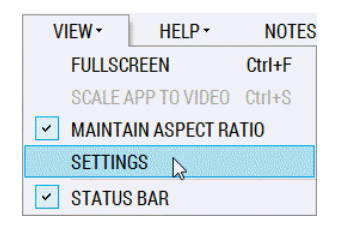

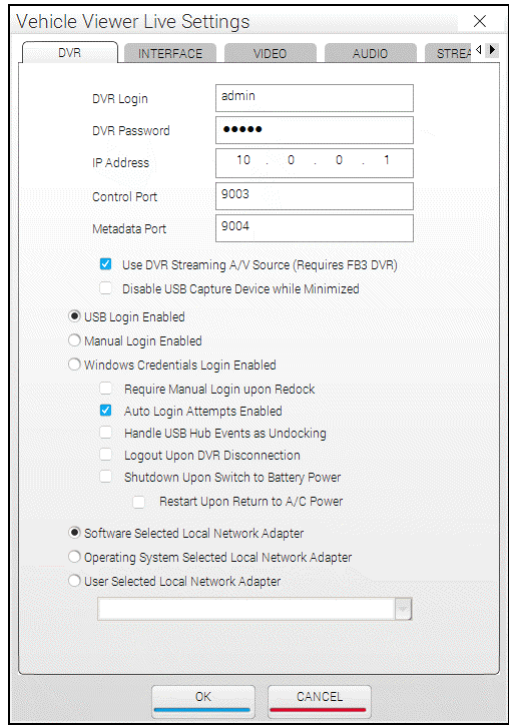

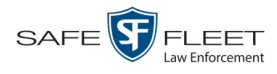

# **2** Click the **AUDIO** tab.

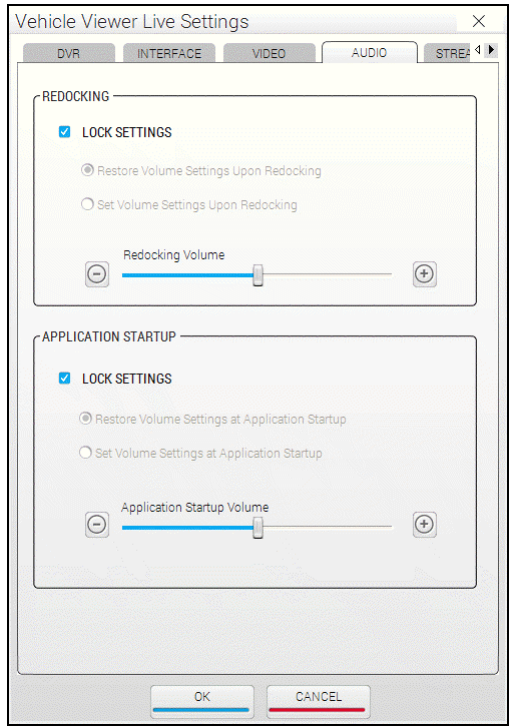

The REDOCKING fields are described below.

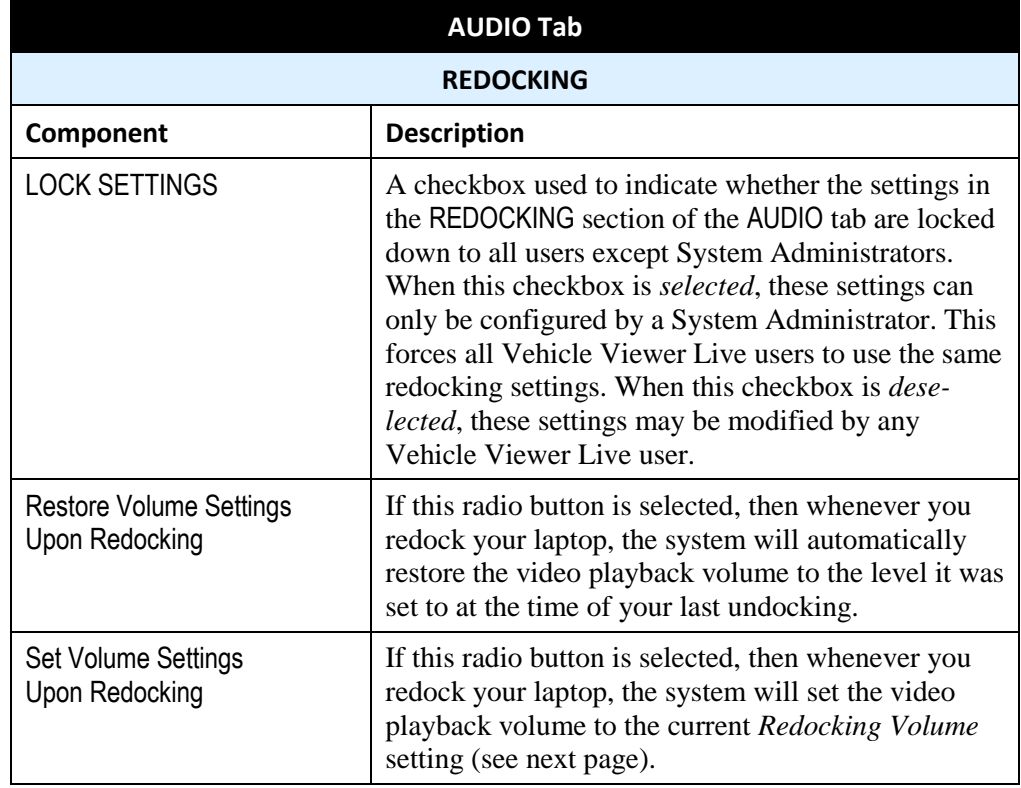

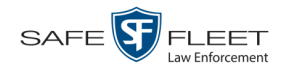

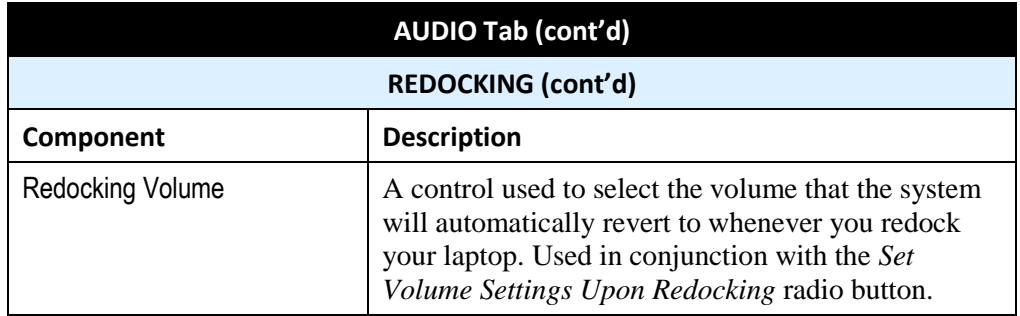

- **3** If the LOCK SETTINGS checkbox in the REDOCKING section is selected, deselect it. Otherwise proceed to the next step.
- **4** If you want the system to automatically restore the video playback volume to the level it was set to at the time of your last undocking, select the *Restore Volume Settings Upon Redocking* radio button. Next, skip to step 6.

 $-OR -$ 

If you want the system to automatically set the video playback volume to the current *Redocking Volume* setting each time you redock your laptop, select the *Set Volume Settings Upon Redocking* radio button.

- **5** Using the *Redocking Volume* slide bar or **+/-** icons, select the volume that you want the system to revert to whenever you redock your laptop.
- **6** If you want **all** Vehicle Viewer Live users to use the redocking audio settings you just selected, select the LOCK SETTINGS checkbox in the REDOCKING section. Otherwise proceed to the next step.
- <span id="page-38-0"></span>**7** Click **OK**.

#### **Changing the Volume Settings Applied at System Startup**

This section describes how to change those settings that determine how the video playback volume will be set at system start-up.

**1** Go to the top of the Main Window and select **VIEW→ SETTINGS** from the menu bar.

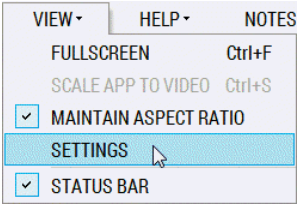

The Vehicle Viewer Live Settings screen displays.

*(Continued)*

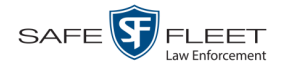

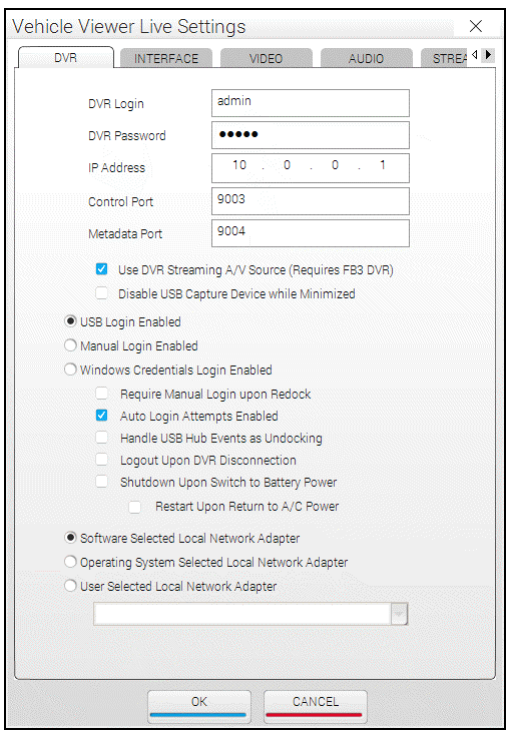

# **2** Click the **AUDIO** tab.

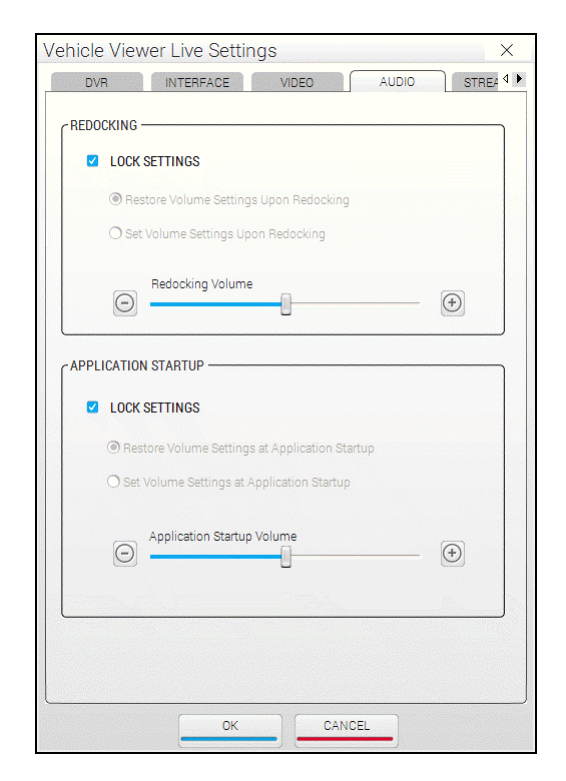

The APPLICATION STARTUP fields are described in the following table.

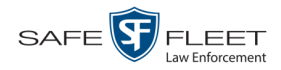

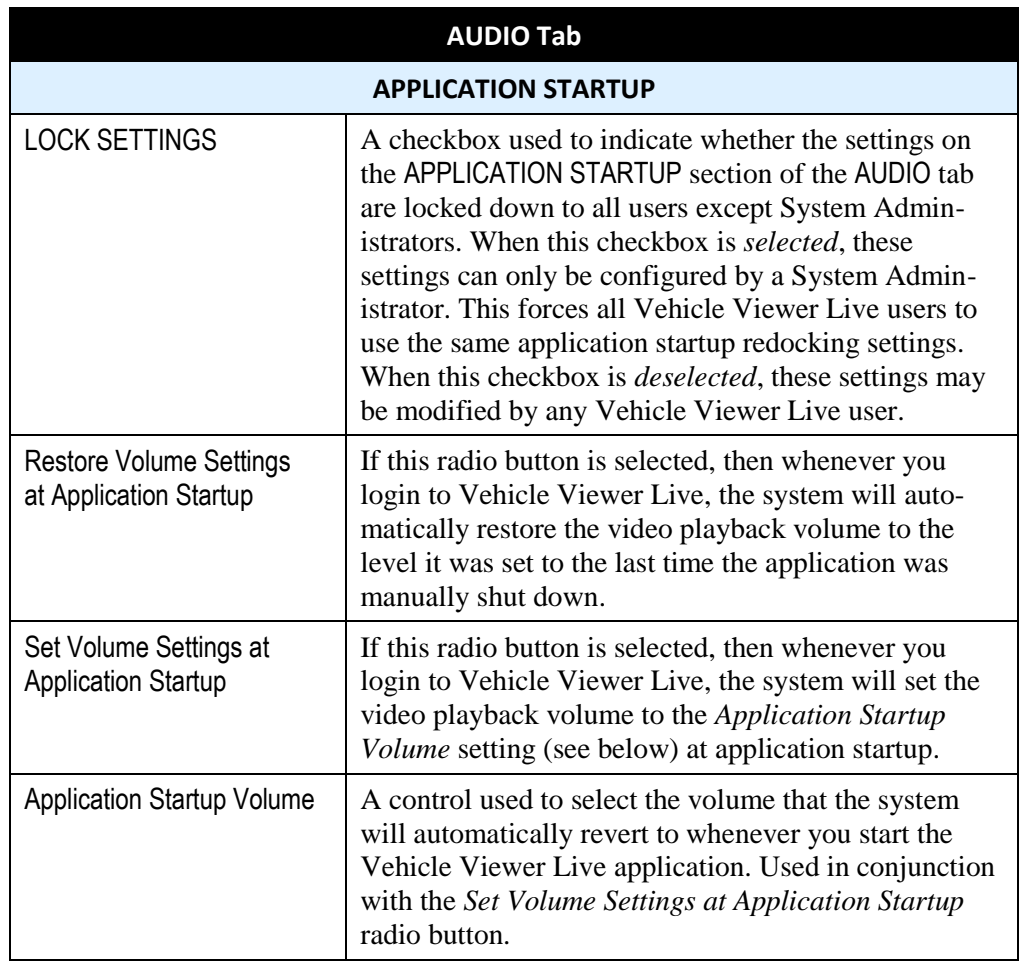

- **3** If the LOCK SETTINGS checkbox in the APPLICATION STARTUP section is selected, deselect it. Otherwise proceed to the next step.
- **4** If you want the system to automatically restore the video playback volume to the level it was set to the last time the application was shut down, select the *Restore Volume Settings at Application Startup* radio button. Next, skip to step 6.  $-$  OR  $-$

If you want the system to automatically set the video playback volume to the current *Application Startup Volume* setting each time you login to Vehicle Viewer Live, select the *Set Volume Settings at Application Startup* radio button.

- **5** Using the *Application Startup Volume* slide bar or **+/-** icons, select the volume that you want the system to revert to whenever you login to the application.
- **6** If you want **all** Vehicle Viewer Live users to use the application startup audio settings you just selected, select the LOCK SETTINGS checkbox in the APPLICATION STARTUP section. Otherwise proceed to step 7.
- **7** Click **OK**.

# <span id="page-41-0"></span>**Changing the Streaming Settings**

**PatrolScout** 

This section describes how to change those settings that affect how the application will stream live video and audio feeds to RTSP proxy servers or clients. This section applies to PatrolScout users only.

For specific instructions, see:

- □ Turning Streaming On/Off, below
- □ Changing the RTSP Streaming Settings, page [42](#page-45-0)
- <span id="page-41-1"></span>Changing the Client Streaming Settings, page [44](#page-47-0)

#### **Turning Streaming On/Off**

**PatrolScout** 

This section describes how to enable (turn on) or disable (turn off) the live streaming feature.

**1** Go to the top of the page and select **VIEW→ SETTINGS** from the menubar.

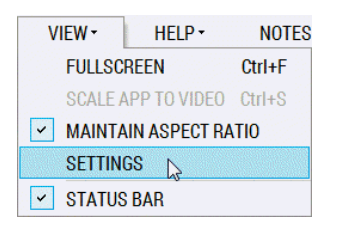

![](_page_41_Picture_116.jpeg)

![](_page_42_Picture_1.jpeg)

**2** Click the right arrow icon in the upper right corner of the screen until the STREAMING tab is visible.

![](_page_42_Picture_137.jpeg)

**3** Click the **STREAMING** tab.

The components on this tab are described below.

![](_page_42_Picture_138.jpeg)

*(Continued)*

![](_page_43_Picture_1.jpeg)

<span id="page-43-1"></span><span id="page-43-0"></span>![](_page_43_Picture_218.jpeg)

![](_page_44_Picture_0.jpeg)

![](_page_44_Picture_201.jpeg)

**4** If the LOCK SETTINGS checkbox is selected, deselect it. Otherwise proceed to the next step.

*(Continued)*

![](_page_45_Picture_0.jpeg)

**5** To turn the streaming feature *on*, select the ENABLE STREAMING checkbox in the upper right corner of the STREAMING tab.

 $-$  OR  $-$ 

To turn the streaming feature *off*, deselect the ENABLE STREAMING checkbox in the upper right corner of the STREAMING tab.

- **6** If you want **all** Vehicle Viewer Live users to use the streaming settings you just selected, select the LOCK SETTINGS checkbox. Otherwise proceed to the next step.
- <span id="page-45-0"></span>**7** Click **OK**.

#### **Changing the RTSP Streaming Settings**

**PatrolScout** This section describes how to set the RTSP connection and URL settings, which the RTSP proxy servers or clients will use to receive the streaming video and audio. The format for the RTSP URL is as follows:

#### **RTSP://<IP Address>:<Port>/<Stream Name>**

#### Example: **RTSP://166.201.101.178:5544/stream**

Authorized third-party applications that are integrated with the Mobile-Vision Vehicle Viewer Streaming API are able to query the RTSP URL and associated stream name.

**1** Go to the top of the page and select **VIEW→ SETTINGS** from the menubar.

![](_page_45_Picture_13.jpeg)

![](_page_46_Picture_1.jpeg)

![](_page_46_Picture_52.jpeg)

- **2** Click the right arrow icon in the upper right corner of the screen until the STREAMING tab is visible.
	- **3** Click the **STREAMING** tab.

![](_page_46_Picture_53.jpeg)

![](_page_47_Picture_1.jpeg)

For a detailed description of the RTSP Streaming fields, see the table on page [40.](#page-43-0)

- **4** Make sure the ENABLE STREAMING checkbox is selected.
- **5** If the LOCK SETTINGS checkbox is selected, deselect it. Otherwise proceed to the next step.
- **6** Go to the RTSP SETTINGS section of the STREAMING tab and enter/select your changes in the appropriate fields. For a detailed description of the RTSP settings, see the table on page [40.](#page-43-0)
- **7** If you want **all** Vehicle Viewer Live users to use the streaming settings you just selected, select the LOCK SETTINGS checkbox at the top of the STREAMING tab. Otherwise proceed to the next step.
- <span id="page-47-0"></span>**8** Click **OK**.

#### **Changing the Client Streaming Settings**

#### **PatrolScout**

This section describes how to change the RTSP proxy server or client connection settings. Specifically, the Mobile-Vision Vehicle Viewer Streaming API uses these settings to allow third-party proxy servers/clients to connect to the Vehicle Viewer Live application and receive a live RTSP stream. By default, the maximum number of streaming clients is **1**. In most deployments, a single RTSP proxy server will be used for receiving the stream and then redistributing the stream to other clients. This reduces the bandwidth requirements on the Vehicle Viewer Live application.

**1** Go to the top of the page and select **VIEW→ SETTINGS** from the menubar.

![](_page_47_Picture_12.jpeg)

![](_page_48_Picture_1.jpeg)

![](_page_48_Picture_52.jpeg)

- **2** Click the right arrow icon in the upper right corner of the screen until the STREAMING tab is visible.
	- **3** Click the **STREAMING** tab.

![](_page_48_Picture_53.jpeg)

![](_page_49_Picture_1.jpeg)

For a detailed description of the Client Streaming fields, see page [40.](#page-43-1)

- **4** Make sure the ENABLE STREAMING checkbox is selected.
- **5** If the LOCK SETTINGS checkbox is selected, deselect it. Otherwise proceed to the next step.
- **6** Go to the bottom of the STREAMING tab and enter/select your changes in the appropriate fields. For a detailed description of the Client settings, see the table on page [40.](#page-43-1)
- **7** If you want **all** Vehicle Viewer Live users to use the streaming settings you just selected, select the LOCK SETTINGS checkbox at the top of the STREAMING tab. Otherwise proceed to the next step.
- <span id="page-49-0"></span>**8** Click **OK**.

# **Changing the Encoding Settings**

#### **PatrolScout** This section describes how to select the video encoding settings required for live streaming from the Vehicle Viewer Live application to API clients. This section applies to PatrolScout users only.

For specific instructions, see:

- $\Box$  Resetting the Video Encoding Setting, below
- <span id="page-49-1"></span>Changing the Video Encoding Setting, page [48.](#page-51-0)

#### **Resetting the Video Encoding Setting**

#### **PatrolScout**

This section describes how to return the *Video Encoding Profile* field to its factory default of **512** kps (kilobits per second) and **15** fps (frames per second).

**1** Go to the top of the page and select **VIEW→ SETTINGS** from the menubar.

![](_page_49_Picture_185.jpeg)

![](_page_50_Picture_1.jpeg)

![](_page_50_Picture_51.jpeg)

- **2** Click the right arrow icon in the upper right corner of the screen until the ENCODING tab is visible.
	- **3** Click the **ENCODING** tab.

![](_page_50_Picture_52.jpeg)

![](_page_51_Picture_1.jpeg)

<span id="page-51-1"></span>![](_page_51_Picture_220.jpeg)

The components on the **ENCODING** tab are described below.

- **4** If the LOCK SETTINGS checkbox is selected, deselect it. Otherwise proceed to the next step.
- **5** Click the RESTORE DEFAULTS button.
- **6** If you want **all** Vehicle Viewer Live users to use this *Video Encoding Profile* setting, select the LOCK SETTINGS checkbox. Otherwise proceed to the next step.
- <span id="page-51-0"></span>**7** Click **OK**.

#### **Changing the Video Encoding Setting**

#### **PatrolScout**

This section describes how to change the value of the *Video Encoding Profile* field, which determines the bit and frame rate of the streaming video.

**1** Go to the top of the page and select **VIEW→ SETTINGS** from the menubar.

![](_page_51_Picture_221.jpeg)

![](_page_52_Picture_1.jpeg)

![](_page_52_Picture_53.jpeg)

- **2** Click the right arrow icon in the upper right corner of the screen until the ENCODING tab is visible.
	- **3** Click the **ENCODING** tab.

![](_page_52_Picture_54.jpeg)

![](_page_53_Picture_1.jpeg)

Video Encoding Profile 512 Kbps, 10 fps 128 Kbps, 5 fps<br>256 Kbps, 10 fps<br>256 Kbps, 15 fps<br>512 Kbps, 5 fps 512 Kbps, 15 fps

- **4** If the LOCK SETTINGS checkbox is selected, deselect it. Otherwise proceed to the next step.
- **5** Go to the *Video Encoding Profile* field at the top of the ENCODING tab and select a new value from the drop-down list.
- **6** If you want **all** VVL users to use the *Video Encoding Profile* setting you just selected, select the LOCK SETTINGS checkbox (see LOCK SETTINGS description on page [48\)](#page-51-1). Otherwise proceed to the next step.
- **7** Click **OK**.

# <span id="page-53-0"></span>**Contact Information**

![](_page_53_Picture_136.jpeg)

![](_page_54_Picture_0.jpeg)

<span id="page-54-0"></span>**Index**

# **A**

A/C power, 20 Advance Frame-by-frame, 11 to Application Settings screen, 14 to Trace Point in video, 11 Allow client connections during DVR connection loss, 41 Application Exiting, 13 Language, changing, 24 Resizing to video dimensions, 14, 27 Settings, viewing/changing, 14, 17 Version number, 16 Version number, displaying, 14 Aspect ratio, maintaining, 14 Attach user metadata to videos, 13 Audio Playback settings, 33 - 35, 37 Volume, 33 - 35, 37 Auto login attempts enabled, 19

### **B**

Battery power, DVR, 20 Bit rate, 48 Blackout mode, turning on/off, 26 Border, around video. *See* Trim settings for video Brightness setting for application, 29 for video playback, 12

# **C**

#### Change

Audio playback settings, 33 - 35, 37 Brightness setting for application, 29 Brightness setting for video playback, 12 Client streaming settings, 40, 44 Contrast setting for application, 29 Disk location of Snapshot files, 21 DVR settings, 17 Hue setting for application, 29 Language, 24 RTSP streaming settings, 40, 42 Saturation setting for application, 29 Streaming settings, 38, 39, 48 User interface settings, 21

![](_page_55_Picture_0.jpeg)

Change (cont'd) Video encoding settings, 46, 48 Video quality settings, 28 Video trim settings, 30 Volume for video playback, 12 Volume setting, 33 - 35, 37 Client IP Address, 40 Password, 40 Port, 40 Streaming settings, 40, 44 Username, 40 Clients, number of, 12 Connecting to the DVR, 13 Connection loss from DVR, 41 Connection status of DVR, 12 Contact information, 50 Contrast setting for application, 29 Control port, 18 Customer Service, contacting, 50

# **D**

Default Encoding settings, 46, 48 Heartbeat interval seconds setting, 41 Video settings, 29, 32 Diamond encoder, 18 Disable USB device while main window is minimized, 19 **Disconnect** Clients upon DVR connection loss, 41 Events, ramifications of, 19, 20 from the DVR, 13 Display Status bar, 12 UMD editor, 13 Version number, 14 Version number of application, 16 Video *Playlist*, 11 DVR Changing settings for, 17 Connecting to, 13 Connection loss, 41 Connection status, 12 Disconnecting from, 13, 20 Ethernet setup, 18 IP address, 18 Logging out of manually, 13, 16 Login field, 18 Login key, enabling use of, 19

![](_page_56_Picture_0.jpeg)

DVR (cont'd) Manually logging into, 13, 15 Password for, 18 Streaming source, 18 Switch to battery power, 20

#### **E**

Enable streaming, 39 Encoder, diamond, 18 Encoding settings for video, 46, 48 Ethernet setup, DVR, 18 Exiting Vehicle Viewer Live, 13

#### **F**

Fast Forward button, 11 Fast Rewind, 11 Frame rate, 48 Frame-by-frame Advance, 11 Rewind, 11 Frames per second, 48 Fullscreen mode, turning on/off, 14, 27

#### **G**

GUI, changing, 21, 25

#### **H**

Handle USB hub events as undocking, 19 Heartbeat interval, 41 Help menu, 14 Hiding the status bar, 12, 14 Highlight next menu item, 11 Highlight previous menu item, 11 Hub disconnection events, 19 Hue setting for application, 29

#### **I**

In-car mic, turning on/off, 11 Inserting a Trace Point, 11 Installing Vehicle Viewer Live, 2 Interval, heartbeat, 41 IP address of client network interface, 40 of DVR, 18 of network adapter, 20 of RTSP network interface, 40

![](_page_57_Picture_0.jpeg)

# **K**

Kilobits per second, 48

### **L**

Language, selecting for application, 24 Linking user metadata to a video, 13 Live clients, number of, 12 Local network adapter, 20 Logging out of the DVR Automatically upon disconnection from application, 20 Manually, 13, 16 Login Attempts, by application after DVR disconnect, 19 Credentials, Windows, 19 DVR, 13, 15 Enabled for USB Login Key, 19 Field, 18 Manually after redocking, 19

#### **M**

Main menu, 13 Maintain aspect ratio, 14 Manual login enabled, 19 Manually logging into the DVR, 13, 15 Manually logging into Vehicle Viewer Live after redocking, 19 Masks, network, 20 Menu item Highlighting next, 11 Highlighting previous, 11 Selecting, 11 Metadata Attaching to a video, 13 Port, 18 Minimum system requirements, 1

#### **N**

NetMotion, 20 Network Interface adapter, RTSP, 40 Masks, 20 Next menu item, highlighting, 11 Notating videos, 13, *See* UMD Editor, displaying Notes option, 13

#### **O**

Operating system, 20

![](_page_58_Picture_0.jpeg)

#### **P**

Password Client, 40 DVR, 18 PatrolScout Encoding settings, 46, 48 Streaming feature, 1, 38 - 40, 42, 44 Pause function, 11 Picture quality, changing, 28 Ping, DVR, 20 Play/Pause button, 11 Playback quality, changing, 28 Port Client, 40 Control, 18 Metadata, 18 RTSP, 40 Power loss, DVR, 20 Previous menu item, highlighting, 11

# **Q**

Quality of video playback, 28

### **R**

Record button, 11 Redocking, 19, 33, 34, 35 Require manual login upon redocking, 19 Reset Encoding default settings, 46, 48 Heartbeat interval seconds setting, 41 Video quality settings, 29 Video trim settings, 32 Volume setting at system startup, 37 Resize application to video dimensions, 14, 27 Restart application upon return to A/C power, 20 Restore Default settings, for video encoding, 46 Default settings, for video quality, 29 Default settings, for video trim, 32 Heartbeat interval seconds setting, 41 Volume setting at system startup, 37 Restore default settings for video encoding, 48 Rewind button, 11 RTSP IP Address, 40 Network Interface, 40 Port, 40 Stream name, 40

![](_page_59_Picture_0.jpeg)

RTSP (cont'd) Streaming settings, 40, 42 URL, 40

# **S**

Saturation setting for application, 29 Scale application to video dimensions, 14, 27 Select Menu item, 11 Video from *Playlist*, 11 Settings menu, 12 Shutdown upon switch to battery power, 20 Skins, switching between Night and Day versions, 25 Slow advance, 11 Slow rewind, 11 Snapshot File location, 21 of video, capturing, 12, 21 Software selected local network adapter, 20 Startup volume, 35, 37 Status Bar, 12, 14 DVR connection, 12 Streaming, 12 Video detection, 12 Stop Button, description of, 11 Recording, 11 Video playback session, 11 Streaming Client settings, changing, 40, 44 RTSP settings, changing, 40, 42 Source, 18 Status, 12 Turning on/off, 38, 39 Video settings, changing, 48 Switch Between Day and Night skins, 25 Streaming feature on/off, 38, 39 to Blackout mode, 26 to different camera, 11 to Fullscreen mode, 14, 27 System requirements, 1

# **T**

Technical Support, 50 Toggle Between Blackout and Regular mode, 26 Between cameras, 11

![](_page_60_Picture_0.jpeg)

Toggle (cont'd) Between Day and Night skins, 25 Between Fullscreen and Regular mode, 14, 27 Streaming feature on/off, 38, 39 Trace Point, 11 Trim settings for video, 30

### **U**

UMD Editor, displaying, 13 Undocking, 19 USB Device, disable while main window is minimized, 19 Hub disconnection events, 19 Login Enabled, 19 Login Key, 15 Port requirements for MDC, 1 Use random RTSP stream name, 40 User interface Description of, 10 Settings, 21 User metadata, attaching to videos, 13 User selected local network adapter, 20 Username, client, 40

#### **V**

Version number, displaying, 14, 16 Video Bit rate, 48 Default settings, 29, 32 Detection status, 12 Frame rate, 48 Notations, 13 Pause function, 11 Quality settings, 28 Snapshot, 12 Tab, 29 Trim settings, 30 User metadata, 13 View menu, 14 Volume setting Applied after redocking, 33 - 35 Applied at system startup, 35, 37 for video playback, 12

#### **W**

Windows credentials login enabled, 19